## DuraChrome One-Year Limited W arranty

#### W arranty R egistration

Validate your w arranty by completing and mailing the enclosed W arranty Card along w ith a copy of your original purchase invoice. If you have any questions, please contact Summa, Inc. directly at 1-800-527-7778. Or Fax the information to 206-527-1046 .

Limited W arranty on Hardw are - This warranty applies only to DuraChrome hardware.

Summa, Inc. warrants its DuraChrome Printing System against defects in parts and material for a period of one (1) year from the date of purchase. Workmanship, labor, or on-site (US only) repair charges are warranted for a period of ninety (90) days from date of purchase. This warranty is made only to the original purchaser/owner (the "Purchaser") and only if the purchase is made from an authorized DuraChrome Summa, Inc. dealer. The purchaser must complete and return the enclosed warranty registration card and copy of the purchase invoice within thirty (30) days of the date of purchase. Completion and return of the warranty registration and invoice copy are conditions precedent to the effectiveness of this warranty.

This warranty applies only to equipment purchased in the United States and Canada. For equipment purchased outside of the United States and Canada contact your local dealer or distributor.

This warranty is void if the product has been damaged by accident, abuse, misuse, negligence, use of non-Summa supplies or misapplication, or has been modified or repaired by others without the written permission of Summa, Inc.

THE WARRANTIES AND REPRESENTATIONS SET FORTH ABOVE ARE EXCLUSIVE AND IN LIEU OF ALL OTHERS, EXPRESS OR IMPLIED, IN FACT OR IN LAW. No Summa, Inc. dealer, agent or employee is authorized to make any modification, extension, or addition to this warranty.

Summa, Inc. reserves the right to make changes to the product without notice. IN NO EVENT WILL SUMMA, INC. BE LIABLE FOR DIRECT, INDIRECT, SPECIAL, INCIDENTAL, OR CONSEQUENTIAL DAMAGES RESULTING FROM ANY BREACH OF WARRANTY OR UNDER ANY LEGAL THEORY, EVEN IF ADVISED OF THE POSSIBILITY OF SUCH DAMAGES.

Some states and countries do not allow the exclusion or limitation of implied warranties of liability for incidental or consequential damages, so the limitation or exclusion may not apply to you. This warranty gives you specific legal rights, and you may also have other rights which vary from state to state or country to country.

NOTWITHSTANDING THE ABOVE LIMITATIONS AND WARRANTIES, SUMMA, INC.'S LIABILITY HEREUNDER FOR DAMAGES INCURRED BY THE PURCHASER OR OTHERS SHALL NOT EXCEED THE AMOUNT PAID BY PURCHASER FOR THE PARTICULAR PRODUCT INVOLVED.

No action arising out of any claimed breach of this warranty or transactions under this warranty may be brought more than one (1) year after the cause of action has occurred, or more than two (2) years after the date of the Summa, Inc. sales document for the product, whichever occurs first.

#### Ink, Media and Outdoor Durability of Transferred Resin Ink onto Vinyl Media.

If you discover physical defects in the ribbons or media distributed with the DuraChrome hardware, Summa, Inc. will replace the defective material at no charge, provided you return the item to be replaced with proof of purchase to your authorized Summa, Inc. dealer within 30 days after purchase date. Customers must first obtain an RMA (Return Material Authorization) number from their dealer prior to returning any defective material. In some countries the replacement period and procedures may be different. Check with your authorized Summa, Inc. dealer for additional information.

Resin Ink or Vinyl Media durability, in the context of this warranty, can be in any form. Even though Summa, Inc. has satisfactorily tested the fade resistance, scratch resistance, cracking, shrinking, adhesion and overall outdoor durability for up to 3 to 5 years, Summa, Inc. MAKES NO WARRANTY OR REPRESENTATION, EITHER EXPRESSED OR IMPLIED, WITH RESPECT TO THE OUTDOOR DURABILITY, ITS QUALITY, PERFORMANCE, MERCHANTABILITY, OR FITNESS FOR A PARTICULAR PURPOSE. AS A RESULT, THIS RESIN AND VINYL MEDIA IS SOLD "AS IS", AND YOU, THE PUR-CHASER, ARE ASSUMING THE ENTIRE RISK AS TO ITS QUALITY, PERFORMANCE AND OUTDOOR DURABILITY. THE WARRANTY AND REMEDIES SET FORTH ABOVE ARE EXCLUSIVE AND IN LIEU OF ALL OTHERS, ORAL OR WRITTEN, EXPRESS OR IMPLIED. No Summa, Inc. dealer, agent, or employee is authorized to make any modification, extension or addition to this warranty.

Summa, Inc. reserves the right to make changes to the Ink or Media without notice. IN NO EVENT WILL Summa, Inc. BE LIABLE FOR DIRECT, INDIRECT, SPECIAL, INCIDENTAL, OR CONSEQUEN-TIAL DAMAGES RESULTING FROM ANY DEFECT IN THE PERFORMANCE OR DURABILITY OF INK OR MEDIA, even if advised of the possibility of such damages. In particular, Summa, Inc. shall have no liability for any other Ink or Media manufactured by other companies.

Some states or countries do not allow the exclusion or limitation of implied warranties or liability for incidental or consequential damages, so the above limitation or exclusion may not apply to you. This warranty gives you specific legal rights, and you may also have other rights which vary from state to state or country to country.

### Before you begin...

Please complete the warranty registration card inside the envelop enclosed with this manual. Mail the card and a photocopy of the original dealer's invoice to Summa, Inc. today. Failure to do so can delay response to any warranty service inquiries.

## **Contents**

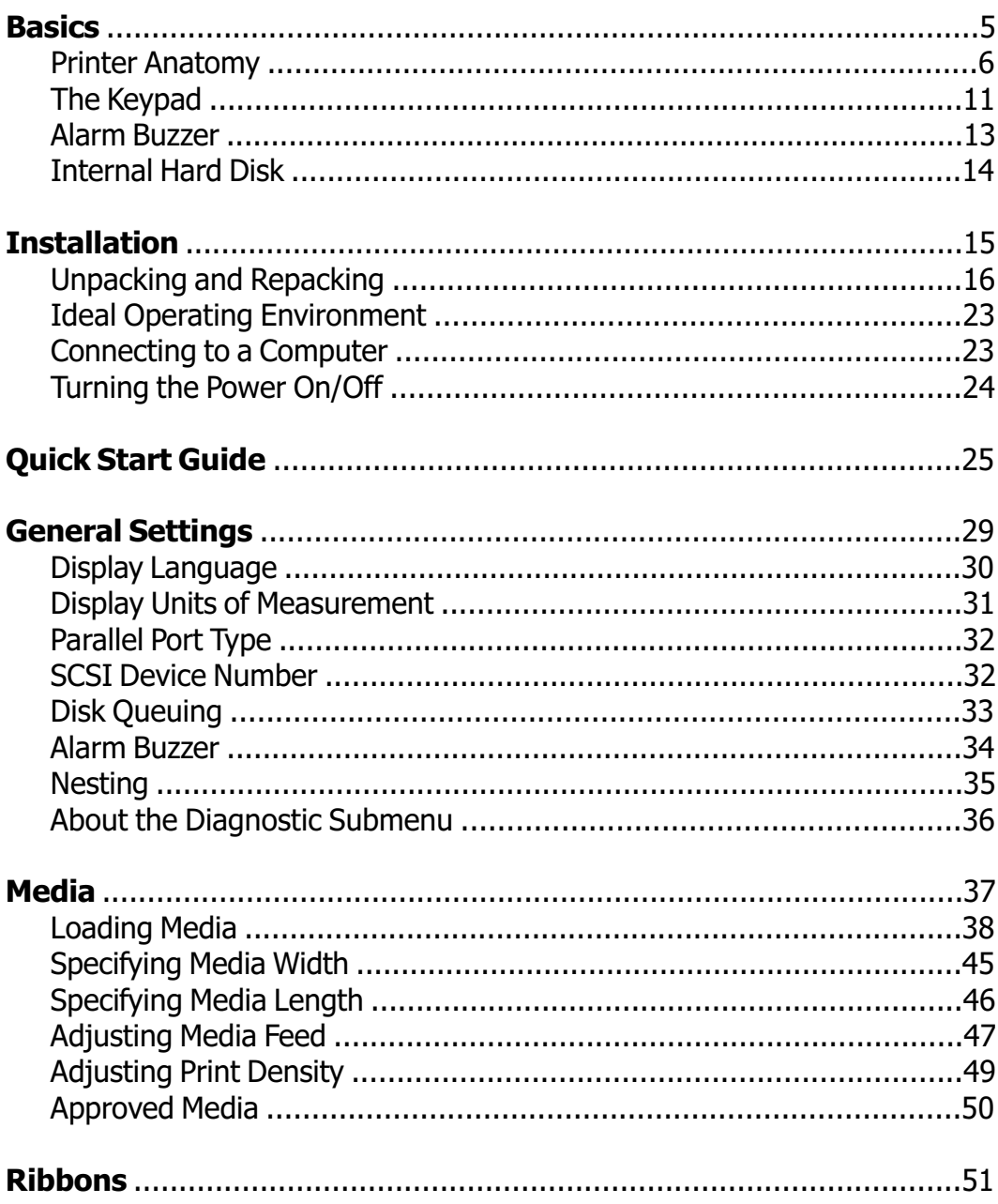

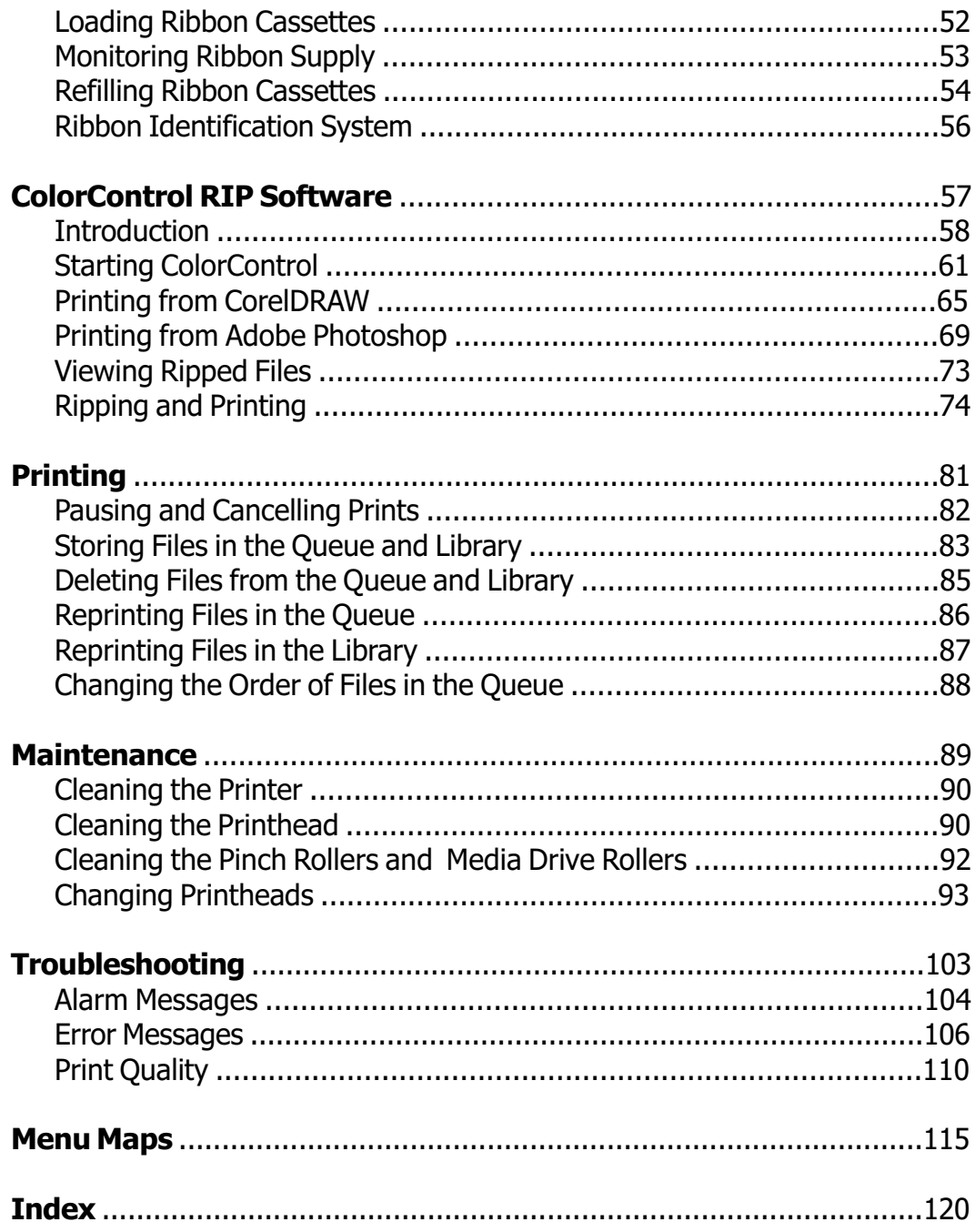

## Basics

Section headings...

Printer Anatomy The Keypad Alarm Buzzer Internal Hard Disk

## Printer Anatomy

The following figures show the major parts and mechanisms of the printer. Become familiar with the printer's anatomy before beginning any of the procedures in this manual. Please note that the Media Supply Bar and the Ribbon Changer Cover are located on the backside of the printer. The operator will need to access the backside to replace media and ribbon cassettes.

The top cover can be opened by removing the two pairs of screws at either end. The cover lifts up like an automobile hood. Prop it open using the stay-bars secured to the underside of the cover.

The front cover can be opened also. Pause the printer before opening the cover to avoid activating the "COVER OPEN" alarm message. Press the SELECT key to stop the buzzer.

Keep both the Top Cover and Front Cover closed during printing. The covers keep dust and debris from coming into contact with the media, which will adversely affect print quality.

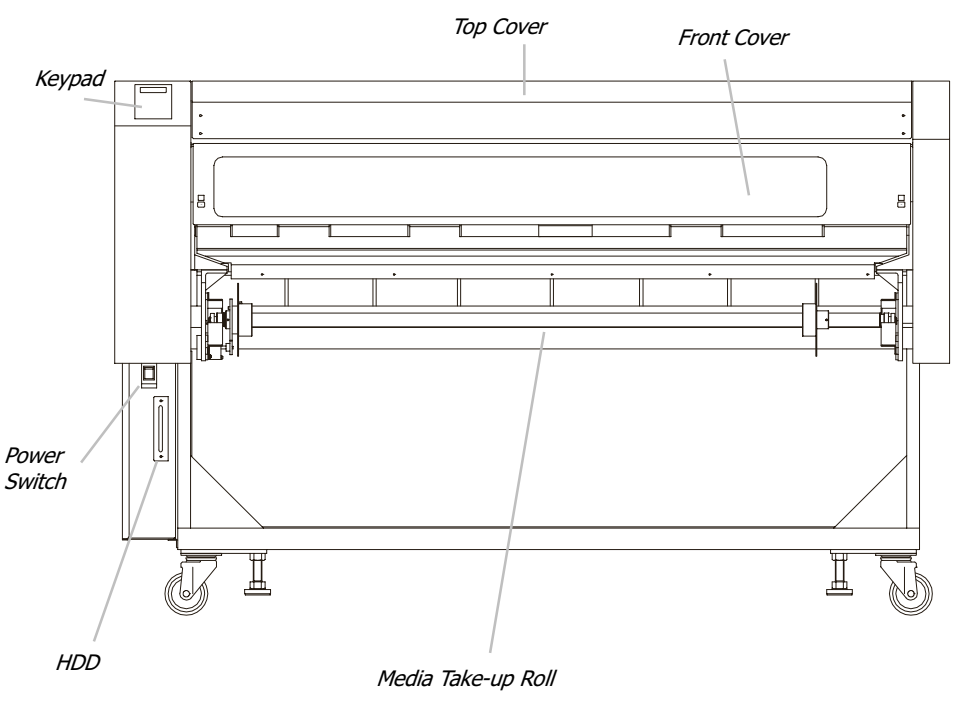

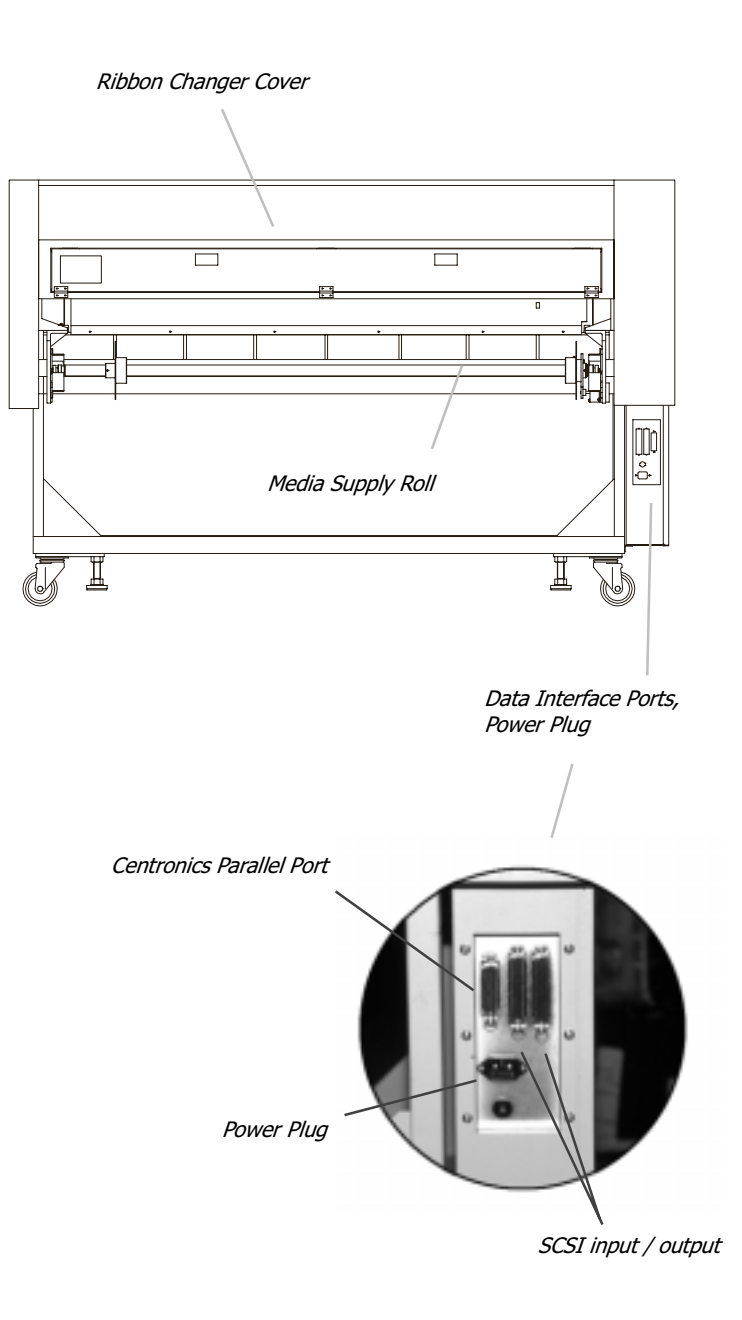

#### Removing the Front Cover

The front cover can be removed. Cleaning procedures for the pinch rollers and printhead are much easier to do with the front cover removed and the top cover opened.

- 1. Turn the printer OFF.
- 2. Loosen the two screws securing the cover hinge beside the control panel. Remove the ground wire.

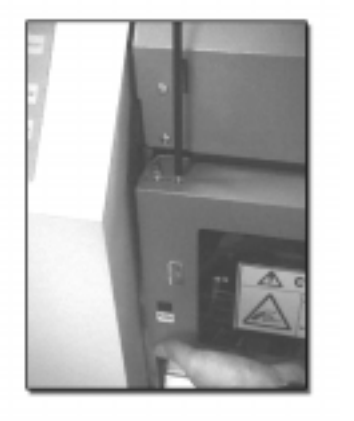

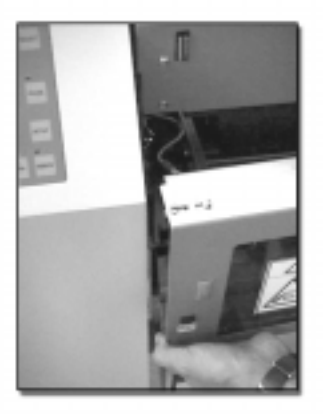

- 3. While holding the front cover, slide the hinge pin toward the center of the printer.
- 4. Pull the front cover away from the printer and slide the right-hand pin out of the hinge.

### Opening the Top Cover

The top cover opens with two hinges located at the rear of the printer. The cover can be propped open much like an automobile hood using two stay-bars located on the underside of the cover.

1. Remove the two pairs of screws at either end of the top cover.

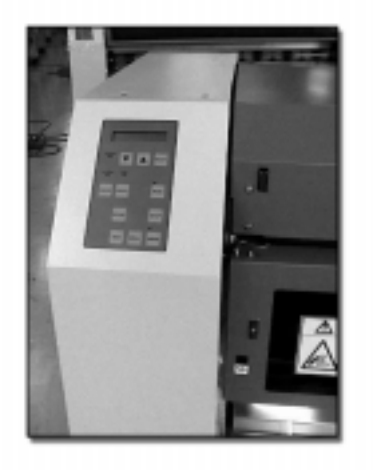

- ī.
- 2. Lift the top cover and prop it open using the stay-bars secured on the underside of the cover.

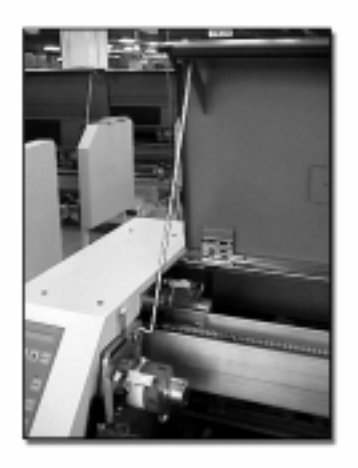

### Internal Components

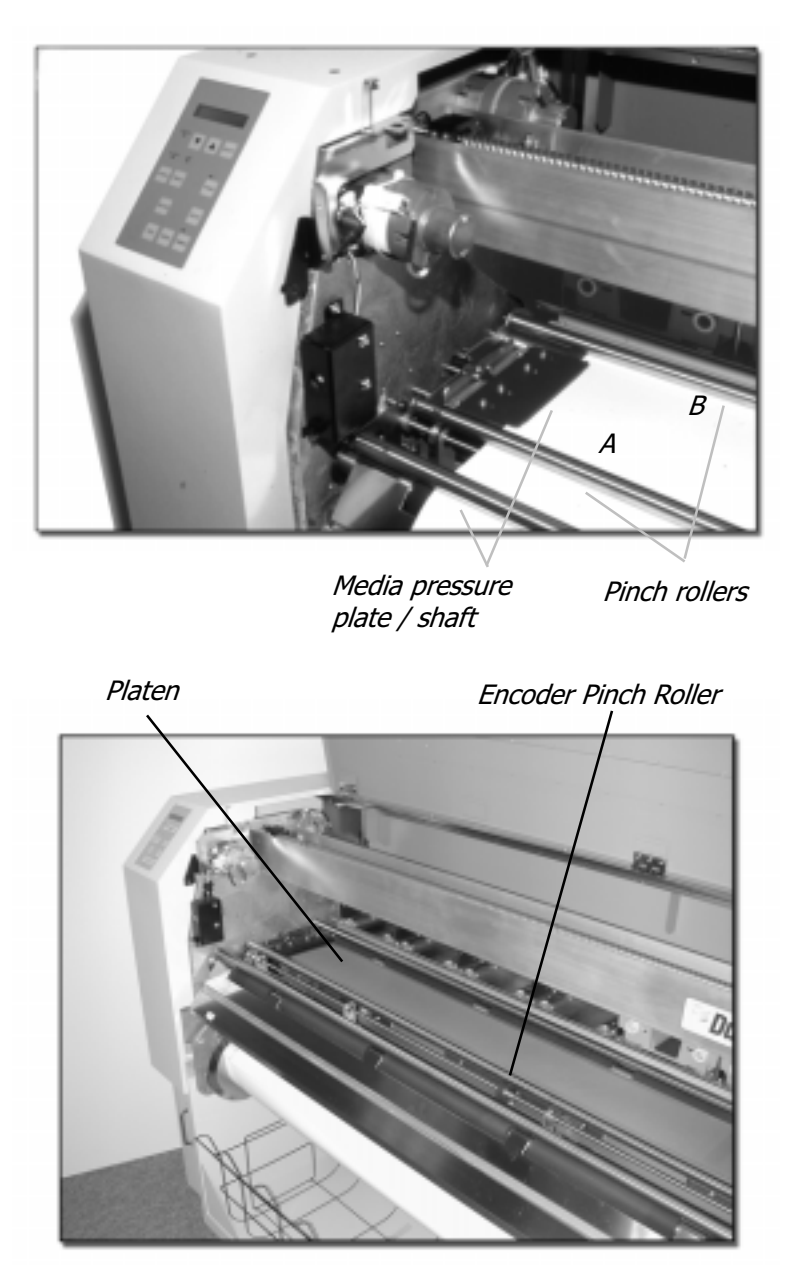

## The Keypad

The functions of each key and LED are described below.

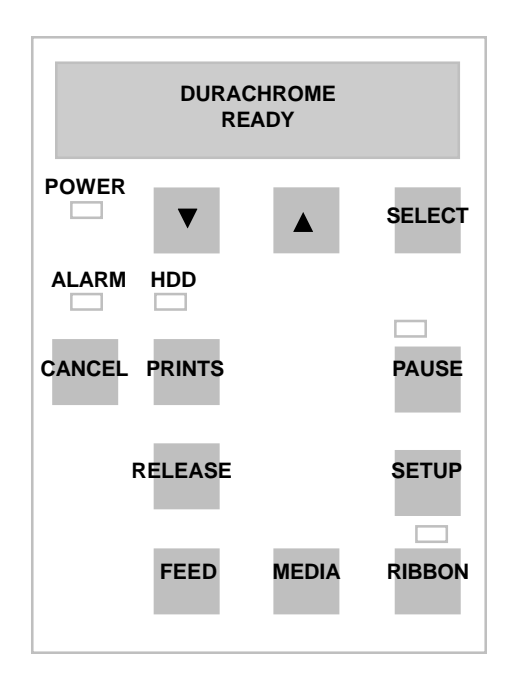

- **Cancel** Cancels the alarm and error codes displayed on the LCD.
- Select Selects submenus and appropriate settings within a current submenu. SELECT also stops the alarm buzzer.
- The Arrow keys change a menu or submenu and the parameters of the **AV** current screen. Both keys will scroll backward and forward when selecting a parameter.
- **Pause** Pauses printer operation.
- **Setup** Displays the Setup Menu. The printer must be paused first.
- **Prints** Displays the Prints Menu.
- Media Displays the Media Menu. The printer must be paused first.

#### Basics

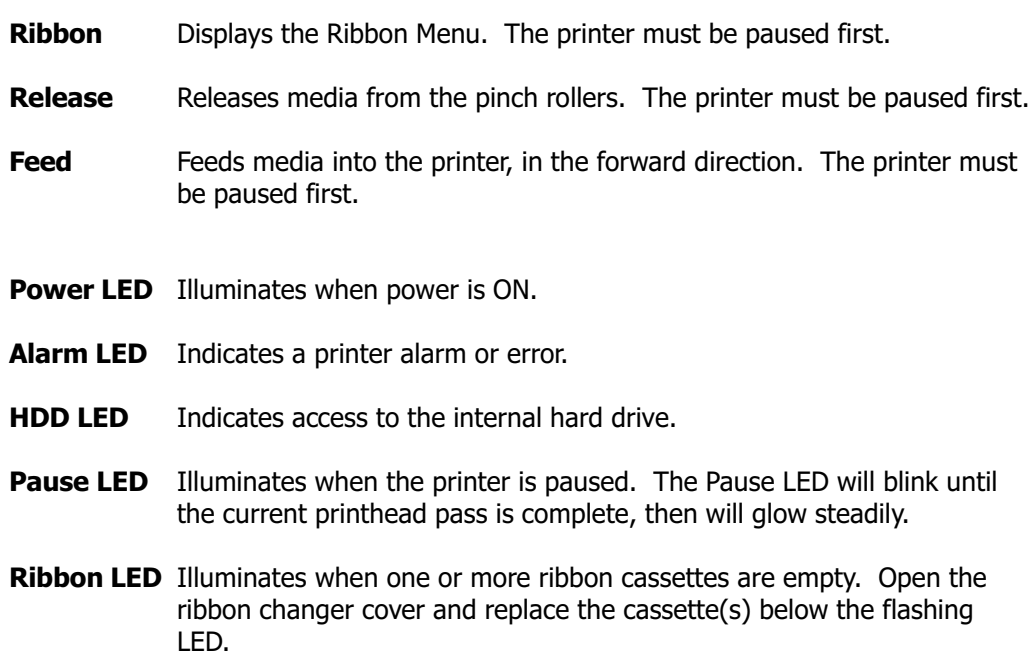

## Alarm Buzzer

The Alarm Buzzer indicates an operational error. The LCD will display an alarm message. Refer to the Troubleshooting section of this manual for a list of Alarm Messages and what to do to resolve them.

**To stop the buzzer**, press the SELECT key. The Alarm Message will still be displayed on the LCD. Again, refer to the Troubleshooting section.

**To disable the buzzer**, enter the General Settings submenu and turn the Alarm OFF. Refer to the General Settings section of this manual.

Two most common alarms:

A03 COVER OPEN CLOSE FRONT

**Solution:** The front cover is open. This error often occurs when the printer is turned on and the cover has been left ajar. Press the SELECT key to stop the buzzer. Close the cover, then press the CANCEL key to clear the error. The front cover prevents dust from accumulating on the media, which will adversely affect print quality.

A26 RIBBON ALARM CASSETTE EMPTY X

**Solution:** One of the ribbon cassettes is empty. Press the SELECT key to stop the buzzer. Open the ribbon changer cover and refill the cassette beside the flashing LED. Then, reload the cassette into the printer and press the CANCEL key. The print job will resume where it was interrupted.

## Internal Hard Disk

The 4.3 GB internal hard disk allows the operator store print jobs for later reprinting, which can save time spent re-ripping the files. Print jobs can be saved temporarily and permanently, as described in the Printing section of this manual.

**The printer can function without the HDD installed** if, for example, the HDD has proved to be defective in some way. However, the operator must: 1.) disable the Disk Queuing function as described in the Setup section of this manual, and 2.) Delete all the characters in the Job Name box in ColorControl's Print dialog box, as described in the ColorControl section of this manual. Both of these functions require a hard disk.

To remove a defective HDD, remove the two thumb screws securing the HDD in the printer. Pull the bracket out slowly. Then, disconnect the data ribbon cable and the power cable. If the printer is still under warranty, Summa will replace a defective HDD at no charge. Otherwise, a new HDD can be purchased from Summa.

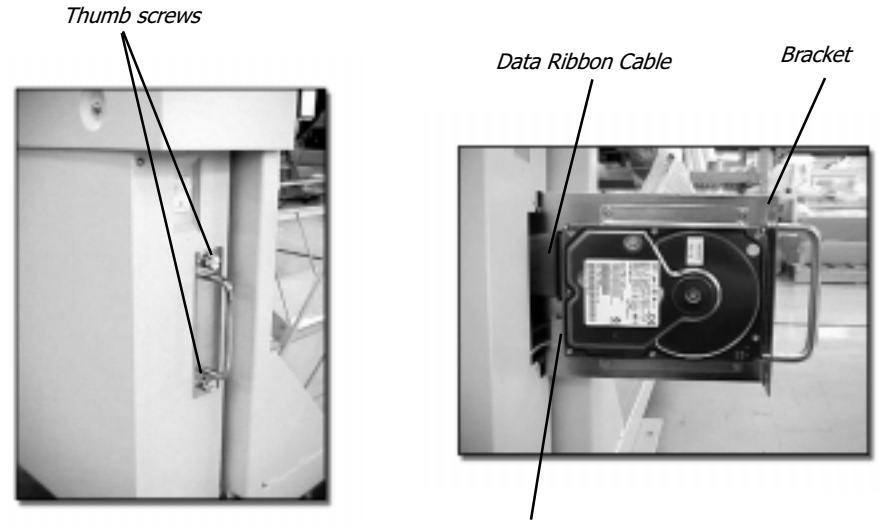

Power Cable

## Installation

Section headings...

Unpacking and Repacking Ideal Operating Environment Connecting to a Computer Turning the Power On/Off

## Unpacking and Repacking

The printer's shipping container and hardware must be saved in the event the printer will need to be moved. Do not transport the printer any distance without completely repacking it in its original shipping container.

#### Disassemble the shipping container

- Before unpacking, be sure there is at least 4 meters of space beside the side panel labeled as FRONT. The printer will be rolled down a ramp on this end of the container.
- Remove the top panel first. Use a 10mm wrench (a socket wrench is recommended) to remove the bolts securing the panel.
- Then, remove the four side panels using the 10mm wrench.

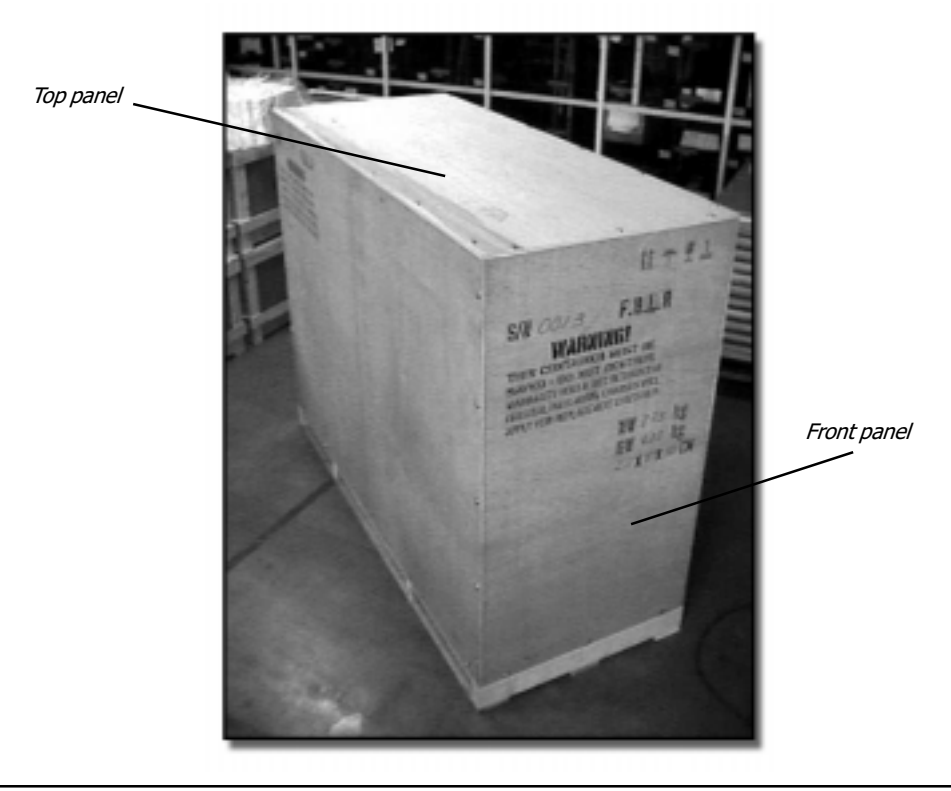

16 DuraChrome Operation Manual - 3e

The printer is secured to the base of the container by four 19mm bolts. Remove the bolts using a pair of 19mm wrenches.

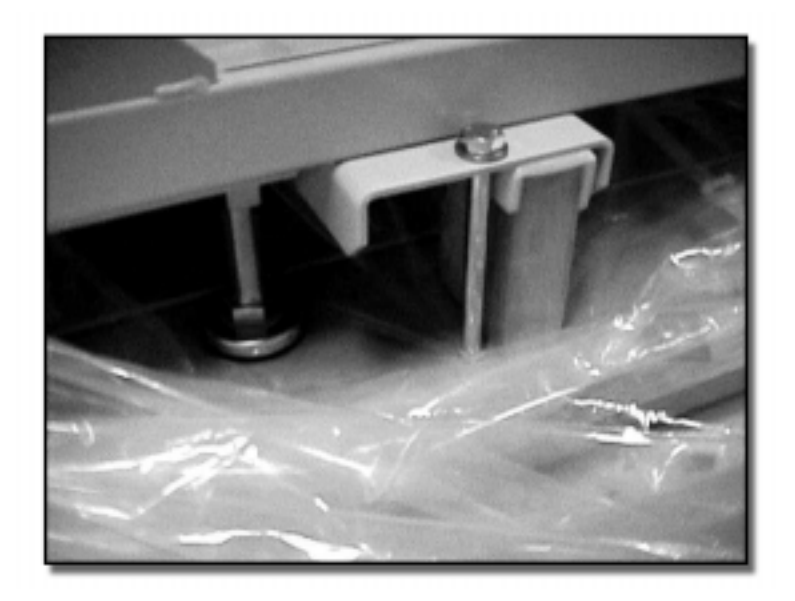

Remove the ramp legs from beneath the printer as shown here.

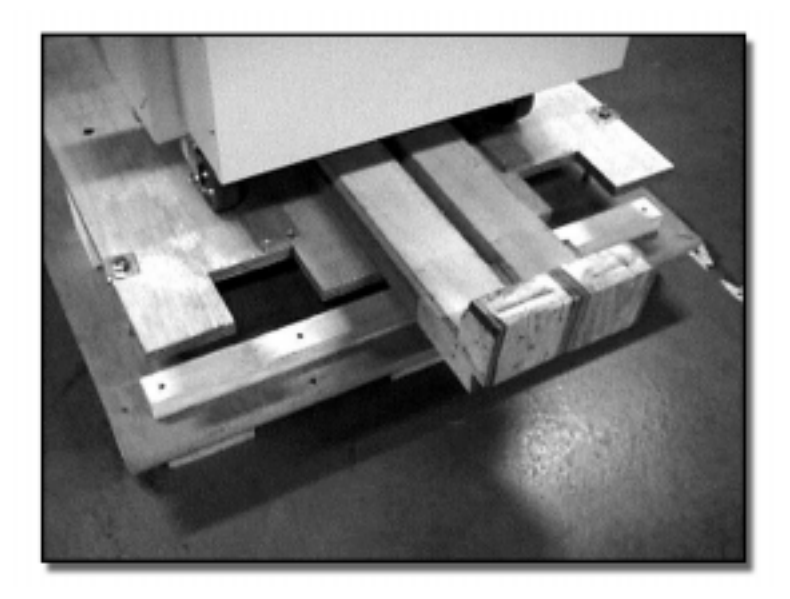

• Install the ramp legs as shown here. Two people are required to safely and slowly roll the printer down the ramp. Be sure the wheels of the printer are aligned with the ramp legs.

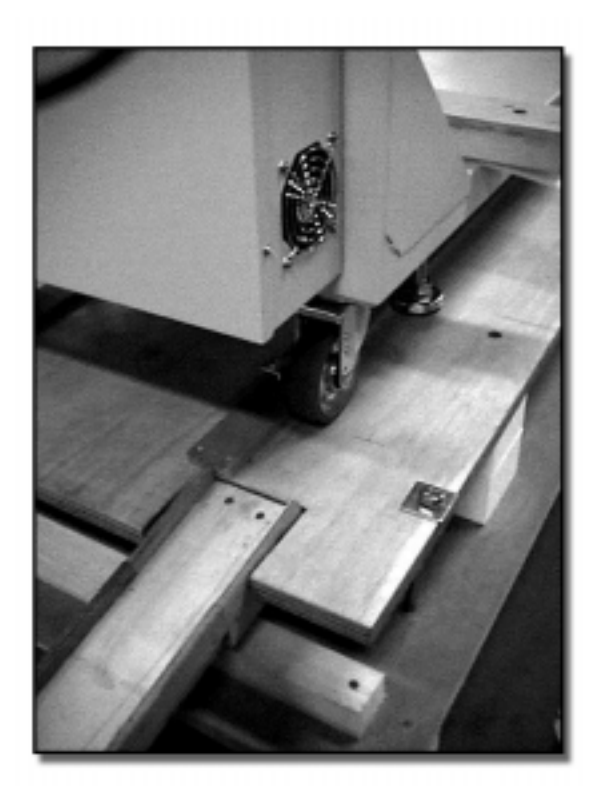

#### Remove internal packing materials

Remove the plastic wrapping, then remove the adhesive tape securing the front cover and cassette changer cover.

#### Unpacking and Repacking

Remove adhesive tape from top and front covers.

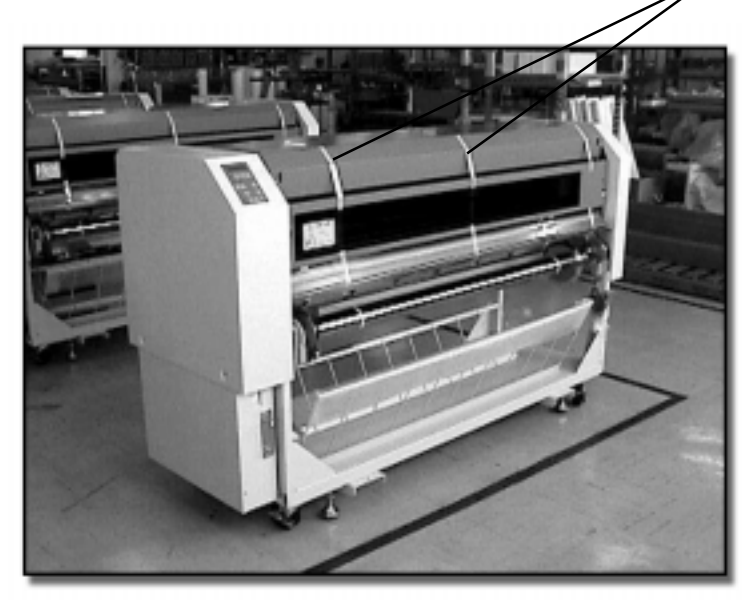

Remove adhesive tape from ribbon changer cover.

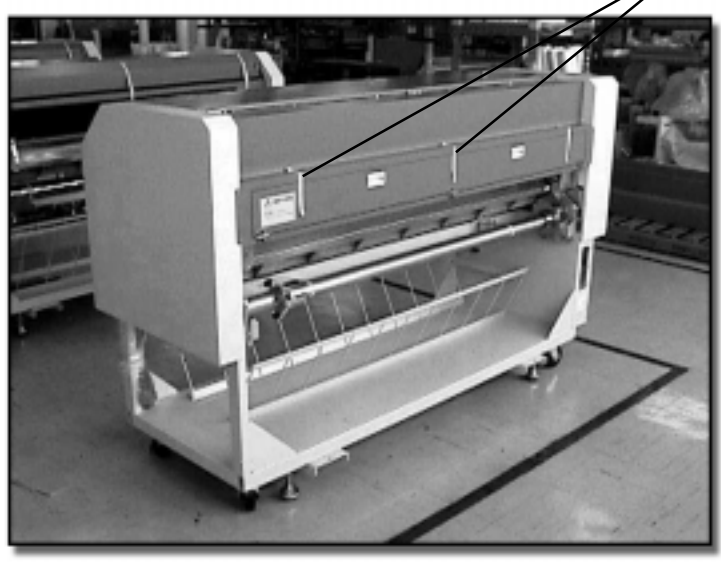

DuraChrome Operation Manual - 3e 19

Open the top cover as described in the Anatomy section of this manual. Then, remove the front cover. Loosen the two screws at the left-hand hinge and allow the pin to recess, out of the hinge bracket. Then, pull the other end out of the right-hand hinge.

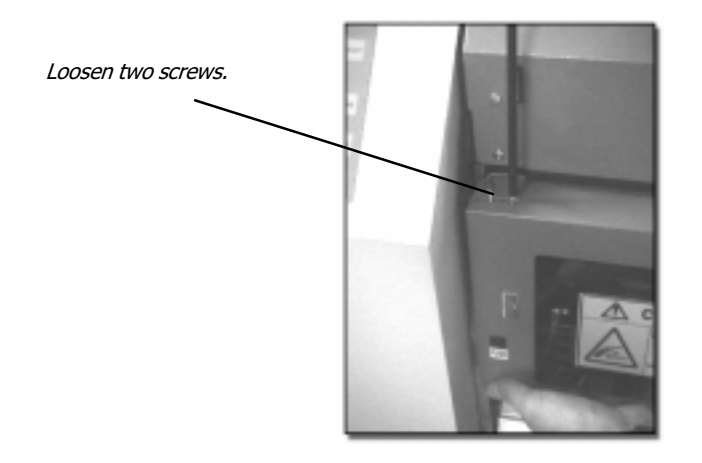

Remove the adhesive tape and packing material from the following locations. Then, replace the front cover and close the top cover.

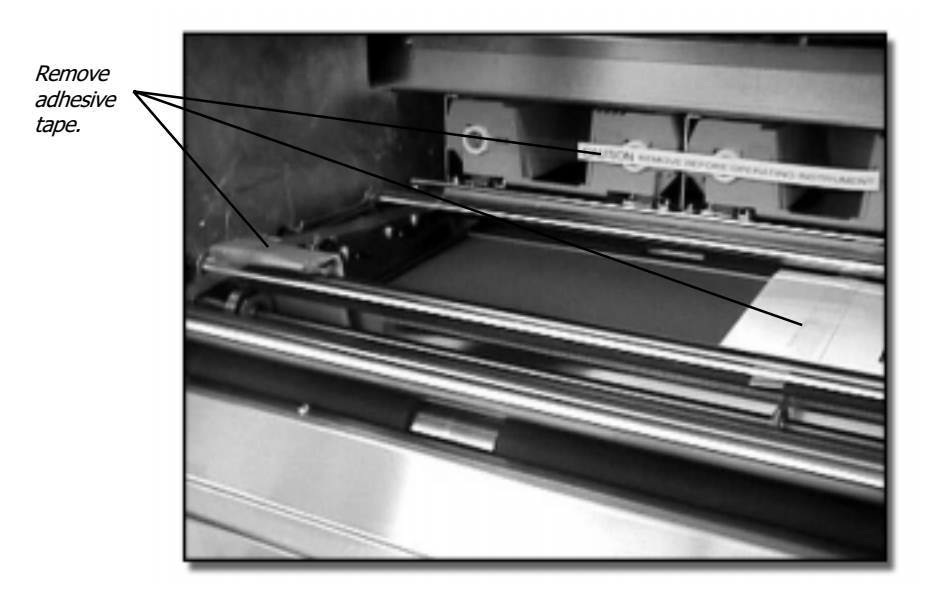

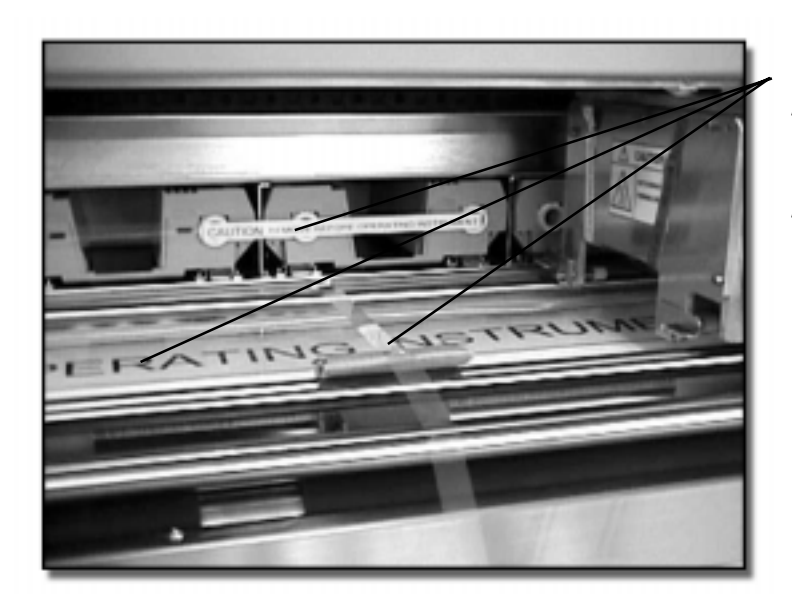

Remove adhesive tape form platen, pinch rollers, and center encoder pinch roller.

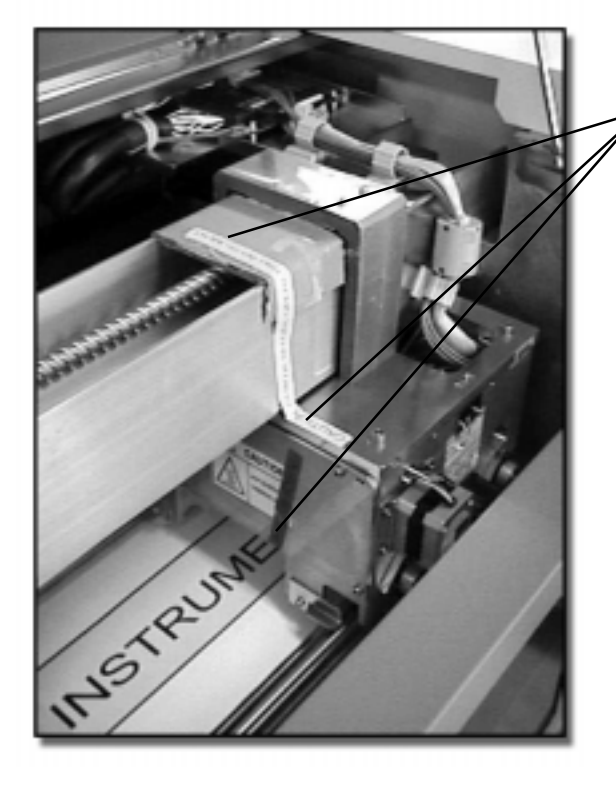

Remove adhesive tape from carriage, traverse beam, and underside of the carriage.

DuraChrome Operation Manual - 3e 21

NOTE: Please save the packaging materials and the shipping container. Replace the front cover and close the top cover. These covers keep dust out of the printer that can adversely affect print quality.

#### Repack the printer

To repack the printer, follow these instructions in reverse order. Be sure the carriage is fully secured. Failure to repack the printer correctly can cause severe damage in transport.

## Ideal Operating Environment

Environmental conditions can significantly affect the printer's performance. High humidity, high temperatures, direct sunlight and airborne dust can adversely affect print quality. The printer should be located away from windows and doors, preferably in an interior room of a building.

Install the printer at an operating site only under the following conditions:

- § Surface must be level, without vibration.
- Floor structure must support approximately 550 lbs. (250 Kg).
- § Operating temperature should be stable between 60 and 80 degrees Fahrenheit (10-30 degrees Centigrade).
- § Operating humidity should be stable between 30% and 80%.
- Area should not be prone to static electricity.
- § Be sure to allow enough space surrounding the printer for the changing of media and ribbons, at least 24 inches (500 mm) on either side, and 40 inches (1000mm) behind and in front of the printer.
- The printer uses a universal power system that can operate with AC voltage from 100 volts (-10%) to 240 volts (+6%), or any line frequency from 50 to 60 Hz.

## Connecting to a Computer

The DuraChrome currently supports only one type of data interface: EPP Centronics parallel for computers using the Microsoft Windows operating system. Set the parallel port to EPP in the computer's BIOS setup program. Most computers are preset to ECP. The printer is equipped with SCSI input and output ports for use with Macintosh computers, however no software exists for transferring print files to the printer from a Macintosh operating system.

The printer will automatically switch to the interface that is receiving data. Both SCSI and EPP can be used, although when one interface is busy, the other interface will wait until the previous data transfer is complete.

CAUTION... Turn the printer and computer OFF before connecting the interface cable. To protect both devices, follow the power on/off sequence for the computer. Refer to the computer's operating instructions.

## Turning the Power On/Off

Locate the power cord included with the printer. Plug one end into the power connector on the back of the printer. Plug the other end into a grounded power outlet, preferably into a surge protection device plugged into such an outlet.

CAUTION... Be sure the power switch is turned off before connecting the power cord. The printer is to be used only with a properly grounded power outlet.

**POWER ON** Flip the power switch located on the front of the printer to turn the power ON. The power LED on the keypad will illuminate. The printer will check the number and color of any ribbon cassettes loaded. Then, the printer will perform an initialization procedure to prepare for printing. The following message will appear on the LCD.

> INITIALIZING (PLEASE WAIT)

After the printer completes the initialization procedure, the following message will appear on the LCD. The printer is ready to receive data and begin printing.

#### DURACHROME READY

**POWER OFF** The printer does not require any special shutdown procedure. Nevertheless, when the hard disk (HDD) LED on the keypad is illuminated, delay shutdown to avoid data loss or damage. When the printer is turned off, all the prints in the Prints Queue are erased, including the TEMP files stored in the Prints Library.

**CAUTION...** Always wait at least 20 seconds after turning the power off to restart the printer. Failure to do so can cause damage to the printer.

# Quick Start Guide

Section headings...

Prepare the Printer Install ColorControl Software Consult the Application Notes Send a Print File

## Prepare the Printer

Unpack the printer and install it as described in the Installation section of this manual.

1. Connect the power cord and plug it into a grounded power outlet. Then, connect the data interface cable to the host computer. Refer to the instructions in the previous section of this manual. Turn the printer ON.

> CAUTION... Turn the printer and computer OFF before connecting the interface cable. To protect both devices, be sure to follow the power on/ off sequence for the computer. Refer to the computer's operating instructions.

2. Load a roll of media into the printer as described on **pages 38-44** of this manual.

> **NOTE...** Be sure to position the encoder pinch roller in the center of the media width, according to the graduations marked inside the printer. The encoder measures the distance the media moves through the printer.

- 3. Use the keypad to enter the correct media width as described on **page 45** of this manual.
- 4. Load the ribbon cassettes into the printer as described on **pages 52-55** of this manual.
- 5. Adjust the Media Feed value according to the results of the Media Feed Test print, as described on **pages 47 and 48**.

## Install ColorControl Software

ColorControl is a RIP (raster image processor) designed to be used with the DuraChrome. Refer to the *ColorControl RIP Software* section in this manual, **pages** 58-64, for installation instructions.

## Consult the Application Notes

The *ColorControl RIP Software* section contains important information about using the software and optimizing settings within two popular graphics applications, CorelDRAW and Photoshop, for use with DuraChrome. Be sure to consult this section, pages 65-72, before sending any print files to the DuraChrome. Settings within graphics applications significantly affect the printer's operation and performance.

## Send a Print File

Using any vector or bitmap graphics application (CorelDRAW, Photoshop, etc.) and export or save the print file as an EPS (Encapsulated Postscript) file. Then, use ColorControl to print the image. Refer to the ColorControl RIP Software section, pages 74-80, for instructions.

## General Settings

Section headings...

Display Language Display Units of Measurement Parallel Port Type SCSI Device Number Disk Queuing Buzzer Alarm **Nesting** About the Diagnostic Submenu

## General Settings

General Settings are found within the Setup Menu. The printer must be paused before the operator can access the Setup Menu. Press the PAUSE key, then the SETUP key. Within the Setup Menu, the operator can make basic adjustments to the way the printer operates, including:

- Changing the Display Language
- Changing the Display Units of Measurement
- Specifying the type of Parallel Port used for data transfer
- Specifying the SCSI device number
- Enabling the Disk Queuing function
- Enabling the Buzzer Alarm
- Enabling the Nesting function

NOTE...The Setup Menu comprises the General Settings submenu and the Diagnostics submenu. The procedures in this section are performed within the General Settings submenu. The Diagnostics submenu is used only under special circumstances. Refer to the note at the end of this section.

#### Display Language

The language the LCD messaging system uses can be set to English or Japanese. The default language is English.

- 1. Press the PAUSE key to pause the printer.
- 2. Press the SETUP key to enter the Setup Menu. Use the arrow keys to scroll to the General Settings submenu.

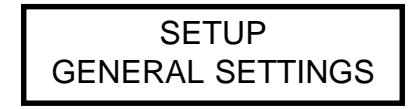

3. Press the SELECT key. Use the arrow keys to scroll to the Display Language screen. The current setting is displayed.

> DISPLAY LANGUAGE **ENGLISH**

- 4. Press the SELECT key again. The current setting will blink off and on. Use the arrow keys to change the language between Japanese and English. Note: while the new display language is still blinking, the operator can revert to the previous language by pressing the CANCEL key.
- 5. Press the SELECT key one last time to store the setting.

#### Display Units of Measurement

The units of measurement the printer uses can be set to either centimeters (CM) or inches. The default setting is centimeters.

- 1. Press the PAUSE key to pause the printer.
- 2. Press the SETUP key to enter the Setup Menu. Use the arrow keys to scroll to the General Settings submenu.

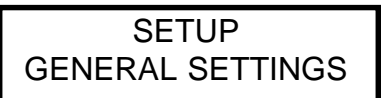

3. Press the SELECT key. Use the arrow keys to scroll to the Display Units screen. The current setting is displayed.

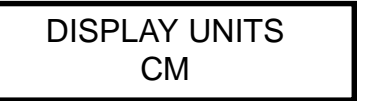

- 4. Press the SELECT key again. The current setting will blink off and on. Use the arrow keys to change the units of measurement between metric and English. Note: while the new display units is still blinking, the operator can revert to the previous setting by pressing CANCEL.
- 5. Press the SELECT key one last time to store the setting.

#### Parallel Port Type

If the host computer operates on a Windows platform, the type of parallel port used for data transfer must be specified. As of October 1999, the DuraChrome only supports EPP parallel ports. The host computer's parallel port must be set to EPP within the computer's CMOS. Refer to the computer's user manual for instructions.

- 1. Press the PAUSE key to pause the printer.
- 2. Press the SETUP key to enter the Setup Menu. Use the arrow keys to scroll to the General Settings submenu.

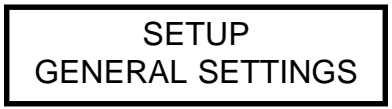

3. Press the SELECT key. Use the arrow keys to scroll to the Parallel Port screen. The current setting is displayed.

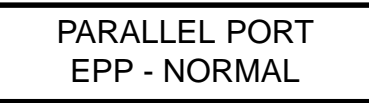

- 4. Press the SELECT key again. The current setting will blink off and on. Use the arrow keys to change the type of parallel port. Note: while the new port type is still blinking, the operator can revert to the previous port type by pressing the CANCEL key.
- 5. Press the SELECT key one last time to store the setting.

#### SCSI Device Number

If the host computer operates on a Macintosh platform, the printer must be specified as any device numbered 1-5. The default SCSI device number is 5.

1. Press the PAUSE key to pause the printer.

2. Press the SETUP key to enter the Setup Menu. Use the arrow keys to scroll to the General Settings submenu.

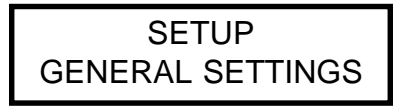

3. Press the SELECT key. Use the arrow keys to scroll to the SCSI ID screen. The current setting is displayed.

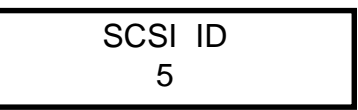

- 4. Press the SELECT key again. The current setting will blink off and on. Use the arrow keys to change the device number from 1-5.
- 5. Press the SELECT key one last time to store the setting.

#### Disk Queuing

The printer can temporarily save print files on its internal hard drive. When Disk Queuing is enabled, any prints sent from the computer are first written to the printer's hard disk, then they are printed. So long as the printer's power remains ON, the operator can access and reprint any of those print files (refer to the Printing section). Once the power has been turned off, however, those print files are erased.

When Disk Queuing is enabled, the printer will take a longer time to print a single print file because the file must first be written to the hard disk. When reprinting capabilities are not needed, it's more efficient to leave the Disk Queuing function turned OFF. The default setting is ON.

- 1. Press the PAUSE key to pause the printer.
- 2. Press the SETUP key to enter the Setup Menu. Use the arrow keys to scroll to the General Settings submenu.

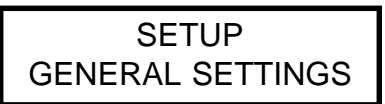

3. Press the SELECT key. Use the arrow keys to scroll to the Disk Queuing screen. The current setting is displayed.

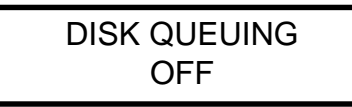

- 4. Press the SELECT key again. The current setting will blink off and on. Use the arrow keys to turn Disk Queuing OFF or ON. Note: while the new setting is still blinking, the operator can revert to the previous setting by pressing the CANCEL key.
- 5. Press the SELECT key one last time to store the setting.

#### Alarm Buzzer

The printer uses an audible alarm buzzer to alert the operator. The buzzer can be turned ON and OFF. The default setting is ON.

- 1. Press the PAUSE button to pause the printer.
- 2. Press the SETUP key to enter the Setup Menu. Use the arrow keys to scroll to the General Settings submenu.

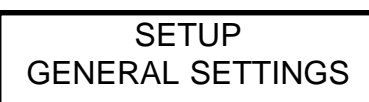

3. Press the SELECT key. Use the arrow keys to scroll to the Buzzer screen. The current setting is displayed.

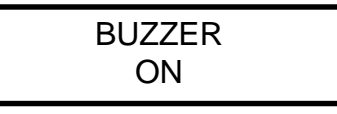

- 4. Press the SELECT key again. Use the arrow keys to turn the Buzzer ON and OFF. Note: while the new setting is still blinking, the operator can revert to the previous setting by pressing the CANCEL key.
- 5. Press the SELECT key one last time to store the setting.

#### Nesting

The Nesting function allows the operator to conserve media by placing two smaller prints side by side across the width of the media. The printer places a one centimeter ( $\sim$  3/8") margin between nested prints. The Disk Queuing function must also be enabled for Nesting to work because the print files must be stored in the queue first, before printing begins.

Nesting will not work if the two print files have different process color printing orders. All images to be nested together must utilize the same combination of ribbons in the same printing order.

- 1. Press the PAUSE button to pause the printer.
- 2. Press the SETUP key to enter the Setup Menu. Use the arrow keys to scroll to the General Settings submenu.

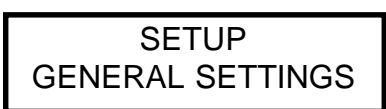

3. Press the SELECT key. Use the arrow keys to scroll to the Nesting screen. The current setting is displayed.

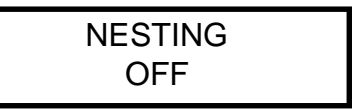

- 4. Press the SELECT key again. Use the arrow keys to turn Nesting ON and OFF. Note: while the new setting is still blinking, the operator can revert to the previous setting by pressing the CANCEL key.
- 5. Press the SELECT key one last time to store the setting.

When Nesting is enabled, the printer will store the first print file in the Queue and will then wait for the second print file to be sent before it begins printing.

If the combined width of the two print files, plus a standard one centimeter gap between the two images exceeds the maximum allowable printing width for the media size, the printer will revert to normal operation, printing the images one after another. Be sure to check image sizes before nesting them together.

## About the Diagnostic Submenu

The other submenu within the Setup Menu is the Diagnostic submenu. The operator will not need to access this submenu unless they are instructed to do so by a certified DuraChrome service technician. The Diagnostic submenu comprises a number of test prints and other operations designed to diagnose problems with the printer.
# Media

Section headings...

Loading Media Specifying the Media Width Specifying the Media Length Adjusting the Media Feed Adjusting the Print Density Approved Media

### Loading Media

The operator must be able to reach the back side of the printer to load new media. The procedures that follow use the terms "left-hand" and "right-hand" as if the operator were facing the back side of the printer.

In addition to physically loading the media into the printer, the operator must also:

- Position the Center Encoder Pinch Roller in the center of the Media Width
- Specify the Media Width within the Media Menu
- Adjust the Media Feed

These operations are described later in this section of the Manual.

#### Loading Media onto the Supply Bar

1. Loosen the lock screws on the left-hand flange and remove it from the supply bar. Also, loosen the core expansion dial on the right-hand end of the supply bar.

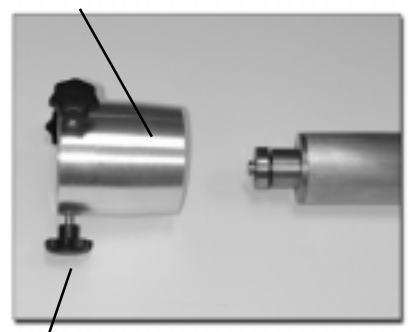

Lock screws

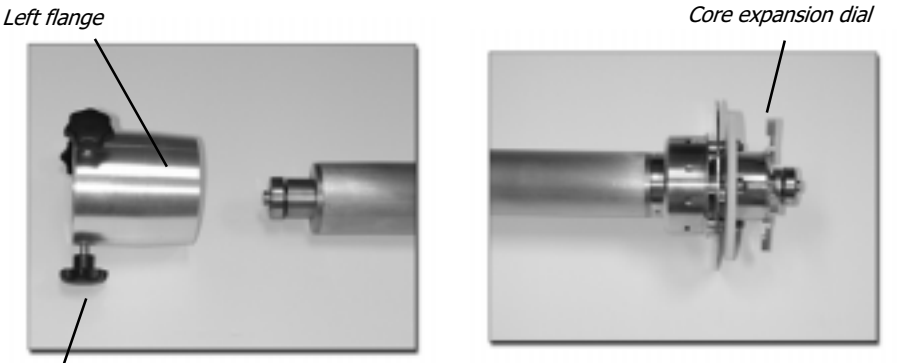

2. Insert the supply bar through one end of the media. Be sure the media unrolls from the bottom of the roll as shown in photo on the next page.

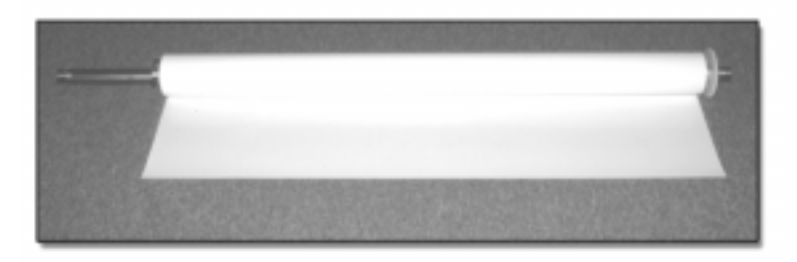

NOTE... Avoid touching the media with bare hands. Natural body oils on the media can inhibit complete resin transfer. Also, hands washed with soap can leave chloride ions on the media that can, over time, damage the printhead surface. Always wear media handling gloves.

3. Reinstall the left-hand flange and tighten the lock screws. Then, tighten the core expansion dial on the right-hand end of the bar.

#### Loading the Media Supply Bar into the Printer

1. Place the right-hand end (gear end) of the media supply bar on the right-hand bracket. Fit the collar of the bar into the guide plate, as shown in the figure below.

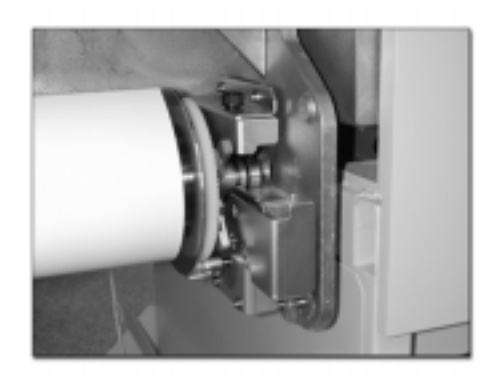

#### Media

2. Place the left-hand end of the bar on the left-hand bracket. Always load the right-hand end (gear end) of the supply bar first.

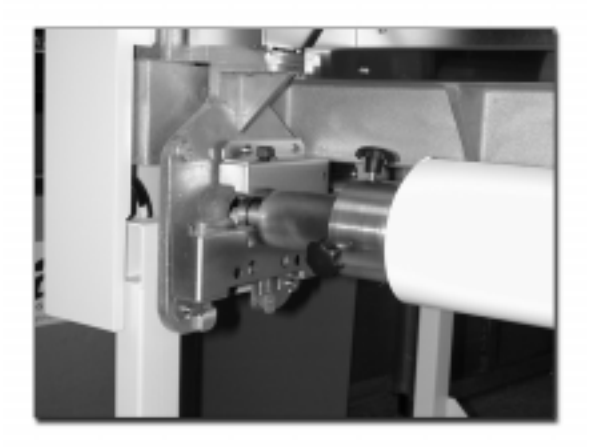

- 3. Loosen the lock screws on the left-hand flange. Press the flange into the end of the media roll's core. Then, retighten the lock screws.
- 4. Finally, tighten the lock screws located on top of the left and right-hand brackets. Pull the screws forward, then tighten them.

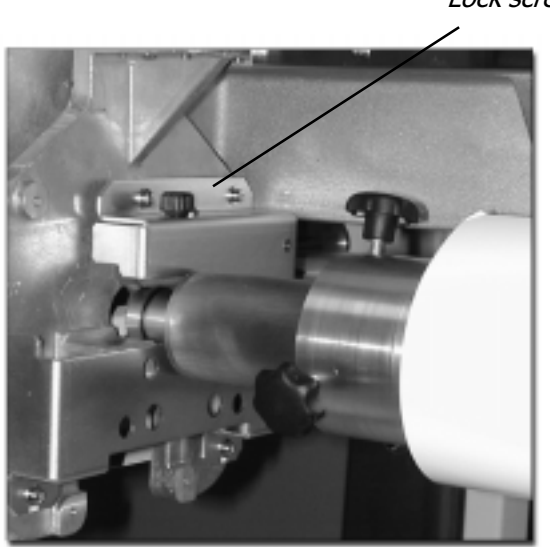

Lock screw

#### Loading the Take-up Bar into the Printer

These instructions assume the operator is facing the front of the printer.

1. Place the left-hand end (gear end) of the take-up bar on the left-hand bracket. Fit the collar of the bar into the guide plate, as shown below.

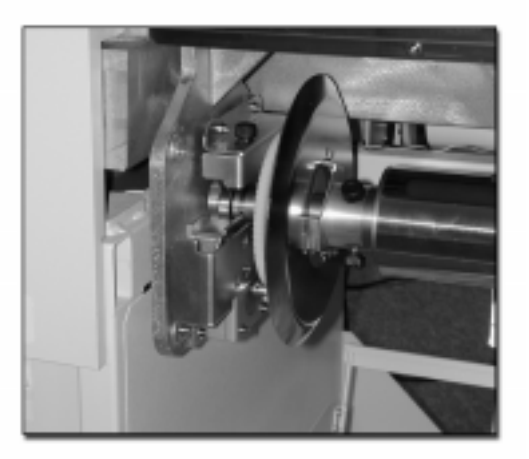

2. Place the right-hand end of the take-up bar on the right-hand bracket. Always place the left-hand end (gear end) of the take-up bar first.

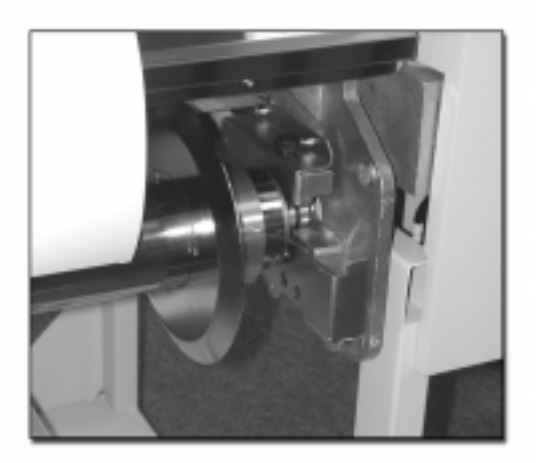

3. Tighten the lock screws on the top of the right and left-hand brackets. Pull the screws forward then tighten them to secure the take-up bar in the printer.

#### Media

#### Feeding Media into the Printer

1. Position the encoder pinch roller appropriately for the media width. The encoder is a narrow rubber roller located just in front of the platen. Loosen the two thumb screws to move the encoder. The encoder must be positioned in the center of the media, according to the marked graduations inside the printer.

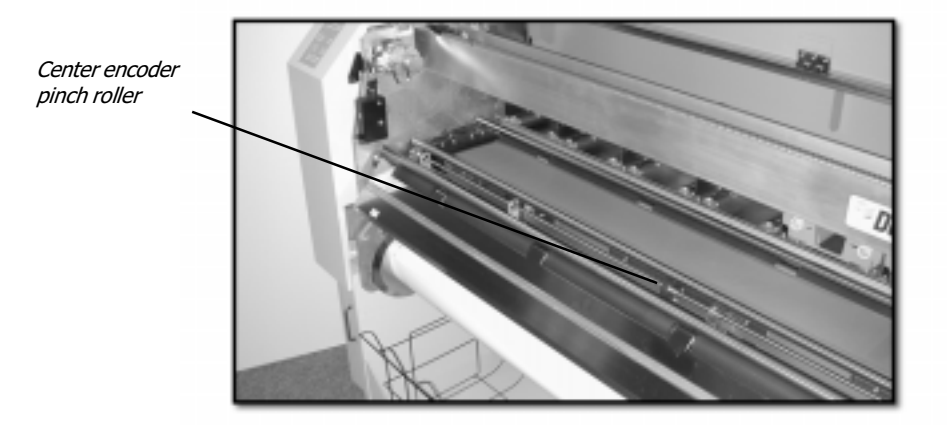

- 2. Press the media release key on the keypad or the media release switch located on the back side of the printer. Pinch rollers A and B, the media pressure shaft and the media pressure plate are all released.
- 3. Insert the media from behind the printer. The operator can press the media release key to temporarily secure the media once it has passed between the platen and pinch roller B.

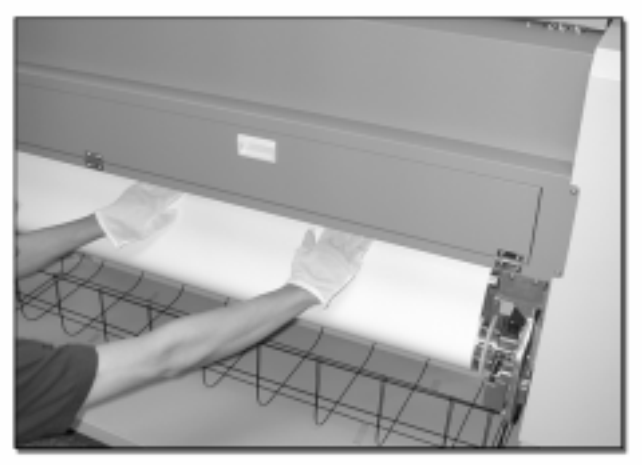

4. Pull the media from the front of the printer until the front edge passes under the media pressure plate, pinch roller A, and the media pressure shaft.

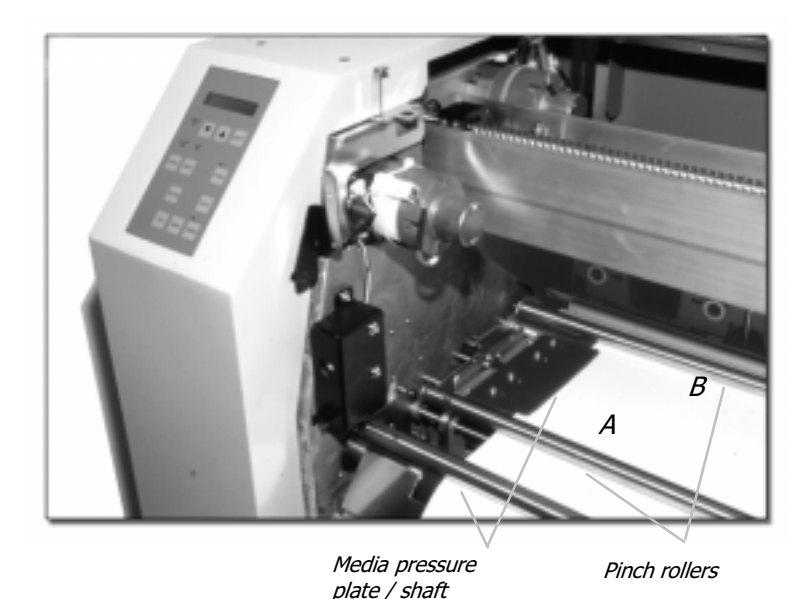

- 5. Pull the media evenly from left to right until the front edge reaches to the takeup core. Use the Media Alignment rules on the front and back of the printer to ensure the media is aligned straight. The edge of the media should be aligned with the same numbered line on the front as on the back.
- 6. Use adhesive tape to secure the media to the take-up bar. Attach it in three places: the middle and either end, as shown here.

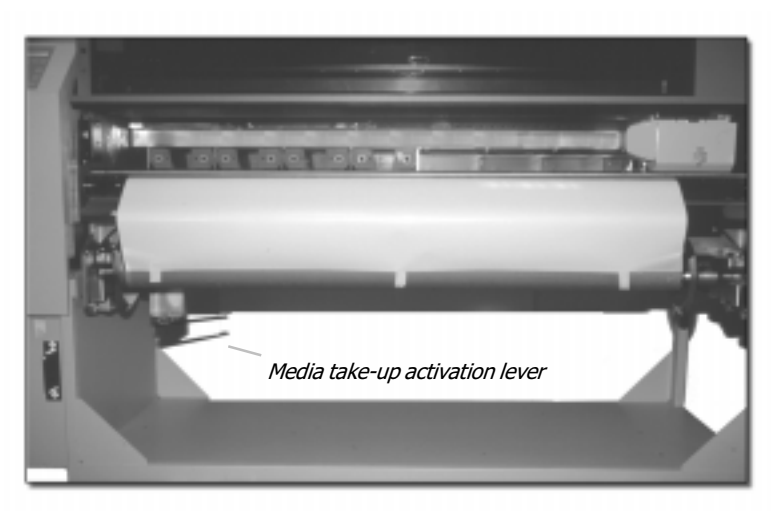

- 7. Roll the media around the take-up bar several times.
- 8. Press the media release key on the keypad to engage pinch rollers A and B, the media pressure shaft and the media pressure plate.
- 9. Place the right-hand flange plate against the right edge of the media. Completely tighten the lock screws.
- 10. To activate the media take-up motor, pull the media take-up activation lever out so that the media will touch it as it feeds out of the printer. The lever will sense the weight of the media and will then activate the media take-up motor.
- 11. Tighten the lock screws on the top of the right and left-hand brackets. Pull the screws forward then tighten them to secure the take-up bar in the printer.

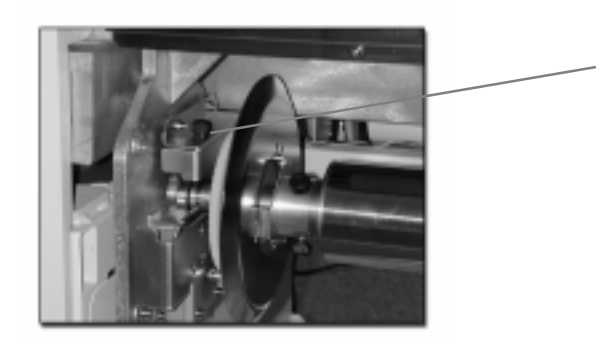

Lock screw

### Specifying Media Width

The Media Width must be properly specified within the Media Menu. The printer must be paused before the operator can access the Media Menu. Press the PAUSE key, then press the MEDIA key. The printer can handle media widths from 300mm to 1270mm (approx. 12-53 inches). The default setting is 1270mm (approx. 53 inches).

- 1. Press the PAUSE key to pause the printer. Press the MEDIA key to enter the Media Menu.
- 2. Use the arrow keys to scroll to the Media Width screen.

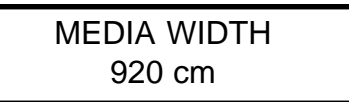

- 3. Press the SELECT key. The current setting will blink off and on. Use the arrow keys to change the media width. Note: while the new setting is still blinking, the operator can revert to the previous media width by pressing the CANCEL key.
- 4. Press the SELECT key again to store the setting.

### Specifying Media Length

The Media Length does not need to be specified. Nevertheless, if the printer is informed of how much media is loaded on the supply bar, it can warn the operator if a print will not fit on the remaining amount of media. The length can be set anywhere between 1-100 meters. The default setting is 50 meters.

- 1. Press the PAUSE key to pause the printer. Press the MEDIA key to enter the Media Menu.
- 2. Use the arrow keys to scroll to the Media Length screen.

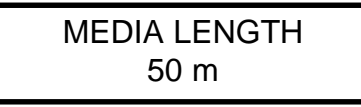

- 3. Press the SELECT key. The current setting will blink off and on. Use the arrow keys to change the media length. Note: while the new setting is still blinking, the operator can revert to the previous media length by pressing the CANCEL key.
- 4. Press the SELECT key again to store the setting.

### Adjusting Media Feed

Media Feed refers to the distance the media is fed after each set printhead passes. The operator must adjust the Media Feed every time new media is loaded. The amount of the adjustment is determined by inspecting the Feed Value Test Print.

The Media Width must be set before printing a Feed Value Test Print. Incorrect Media Width settings will skew test results. Also, the test pattern will continue printing beyond the edge of the media if the Media Width is set too narrow, which could damage the platen and the printhead.

- 1. Press the PAUSE key to pause the printer. Press the Media key to enter the Media Menu.
- 2. Use the arrow keys to scroll to the Feed Value Test Print screen.

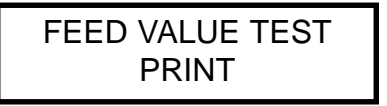

- 3. Press the SELECT key. The LCD will ask the operator to check the media width. Be sure the Media Width setting in the Media Menu is correct. Then, press the PAUSE key to confirm.
- 4. The test print pattern will look similar to this:

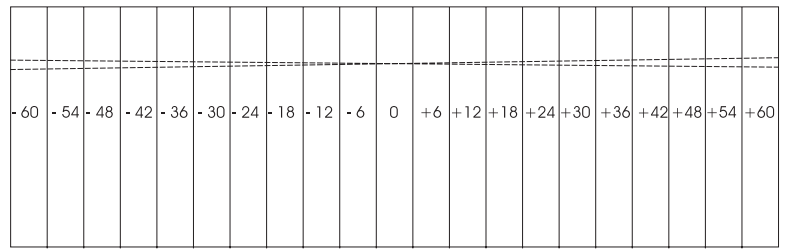

5. Take note of where the two dashed lines intersect. They should intersect in the ZERO column. If the two lines intersect at  $+6$ , for example, increase the Media Feed Value by 6. If the two lines intersect at -18, for example, decrease the Media Feed Value by 18.

- 6. Press the PAUSE key to pause the printer. Press the MEDIA key to enter the Media Menu.
- 7. Use the arrow keys to scroll to the Media Feed screen.

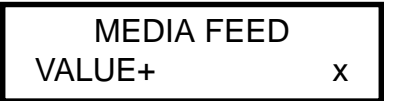

- 8. Press the SELECT key. The current setting will blink off and on. Use the arrow keys to change the Media Feed value. Note: while the new setting is still blinking, the operator can revert to the previous setting by pressing the CANCEL key.
- 9. Press the SELECT key again to store the setting.

**NOTE...** Results from the Feed Value Test print are not entirely exact. While the test provides a very good starting point for Media Feed adjustment, the final adjustments should be determined by examining sample images. Refer to the Troubleshooting section in this Manual. If the printhead passes appear to overlap one another, increase the Media Feed value by 3 points or so, then try again. If the printhead passes appear to fall short of meeting one another, decrease the Media Feed value by 3 points or so, then try again.

### Adjusting Print Density

Print Density refers to the level of energy being sent to the printhead. Print Density values range from 1-10. The default setting is 6. The operator should not make any adjustments to the Print Density unless instructed to do so by the Troubleshooting section of this manual.

- 1. Press the PAUSE key to pause the printer.
- 2. Press the MEDIA key to enter the Media Menu. Use the arrow keys to scroll to the Print Density screen.

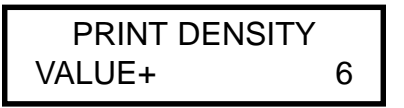

- 3. Press the SELECT key. The current setting will blink off and on. Use the arrow keys to change the setting from 1-10. Note: while the new setting is still blinking, the operator can revert to the previous setting by pressing the CANCEL key.
- 4. Press the SELECT key again to store the setting.

### Approved Media

Summa has thoroughly tested and approved the following media for use in the printer.

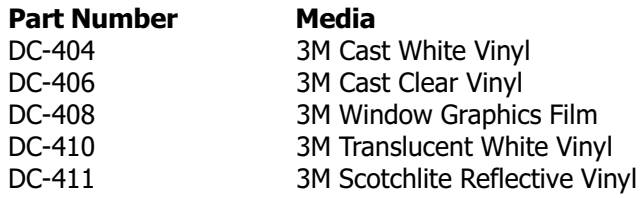

Summa cannot guarantee print quality on other media.

#### Using Unapproved Media

The printer can physically accept most rolled vinyl films, but print quality results are not guaranteed. Depending upon the media's physical characteristics, the Print Density setting may require adjustment. Problems such as ribbon distortions, ribbon breakages and dropout can occur unpredictably. Please proceed with caution when using unapproved media.

## Ribbons

Section headings...

Loading Ribbons Monitoring Ribbon Supply Refilling Ribbon Cassettes Ribbon Identification System

### Loading and Removing Ribbons

Ribbon cassettes can be loaded or removed at any time, even during a print. An empty cassette will trigger an alarm. Open the changer cover and replace the cassette under the flashing LED.

Load and remove ribbon cassettes from behind the printer. Open the ribbon changer cover and lift the spring-tensioned gate. Cassettes can be placed in any open location.

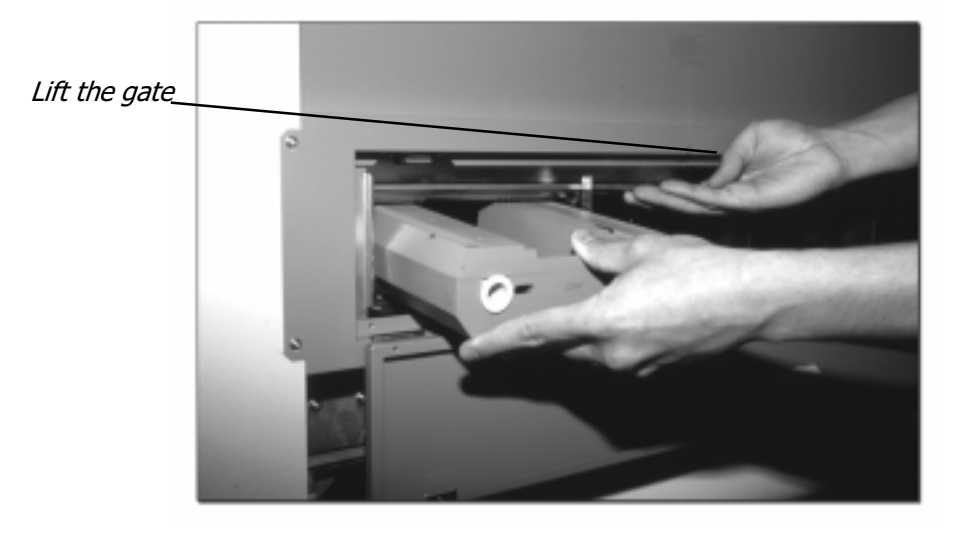

Let the gate close again, then pull the cassette back against it.

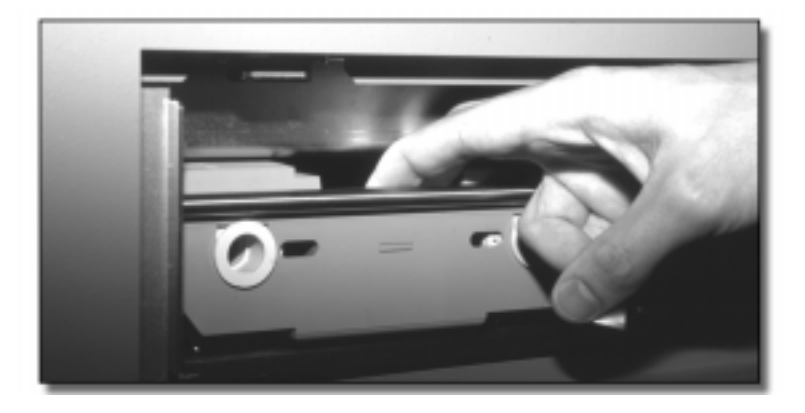

### Monitoring Ribbon Supply

The Ribbon Status submenu shows the location of each ribbon and the amount of ribbon remaining in each cassette.

To view the Ribbon Status submenu:

- 1. Press the PAUSE key to pause the printer. Press the RIBBON key to enter the Ribbon Menu.
- 2. Use the arrow keys to scroll to the Ribbon Status screen. The number of cassettes in the printer appears on the second line of the LCD.

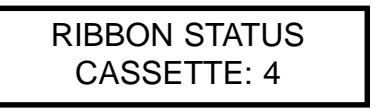

3. Press the SELECT key. In this example, four ribbons are loaded into the first four ribbon storage locations.

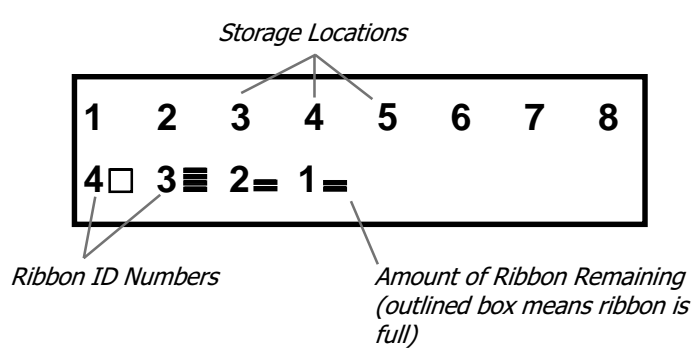

#### Ribbon ID Numbers

Each ribbon color is assigned a number. The printer reads these numbers by locating the Ribbon ID Bars on each cassette. Refer to Ribbon Identification System later in this section of the manual.

### Refilling Ribbon Cassettes

If the color inside the ribbon cassette will change, be sure to change the location of the Ribbon ID Bars so they properly signify the new color's ID number. Refer to the Ribbon Identification System later on in this section of the manual.

1. Open the ribbon cassette. Press the release tabs on the front of the cassette and lift the top off. Remove both rolls.

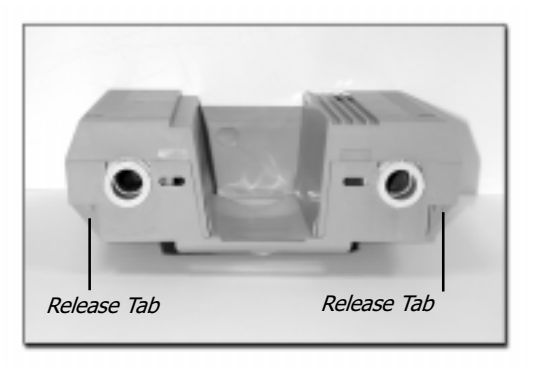

2. Pull off the spring-tensioned end caps and black washers. Slide the rolls off the cylinders.

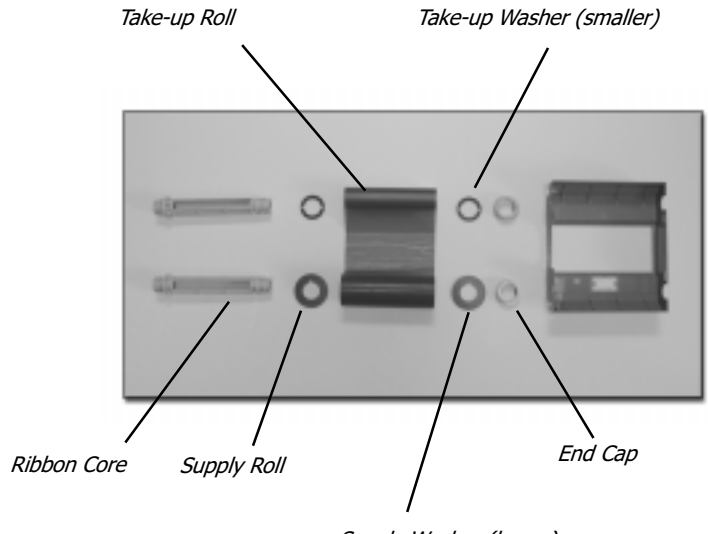

Supply Washer (larger)

3. Slide the new ribbon rolls onto the cylinders and replace the end caps. Be sure to place the larger of the two black washers on the end of the supply roll.

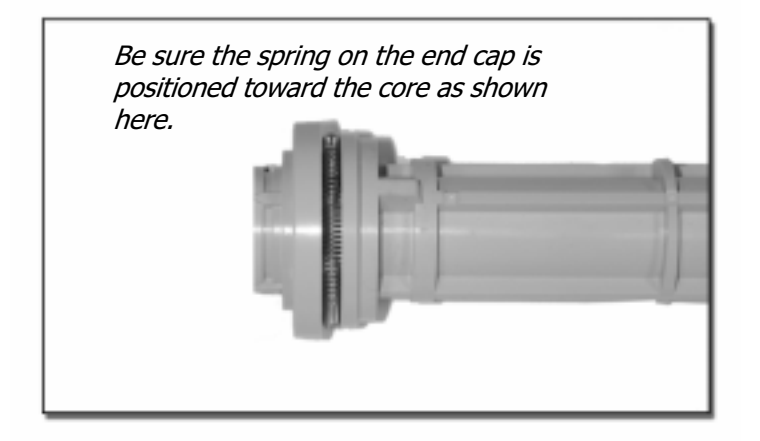

4. Place the rolls back inside the cassette. Be sure the empty take-up roll is placed on the side of the cassette labeled with an arrow indicating the direction of the ribbon take-up motor. The ribbon material should lie on top of the rolls.

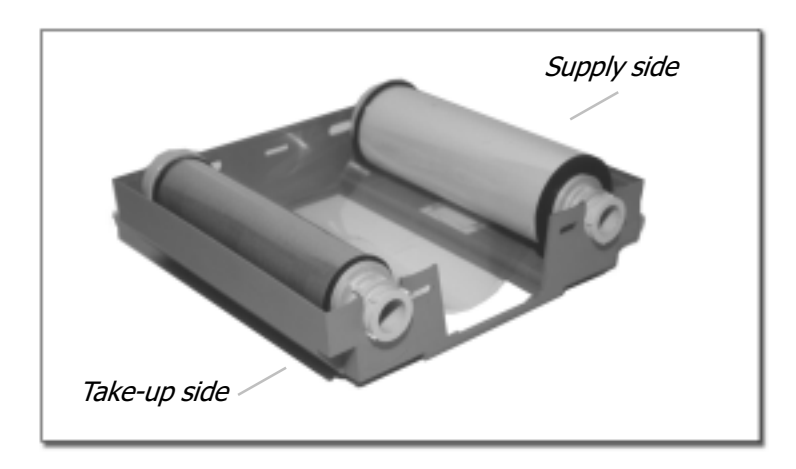

5. Turn the cylinders to take up any slack in the ribbon and pull the ink section over the center of the ribbon cassette. Replace the top of the cassette.

### Ribbon Identification System

The printer automatically locates and identifies ribbons by reading the arrangement of Ribbon ID Bars on the cassettes. The Ribbon ID Bars are easily removed and replaced using a fingernail or small screwdriver.

Each slot on the ribbon ID chip represents a value in a four-digit binary number, as shown here. The sum of the values equals the Ribbon ID Number. In this example, ID Bars are located in the 1 and 2 slots, so the ID number =  $1+2 = 3$ .

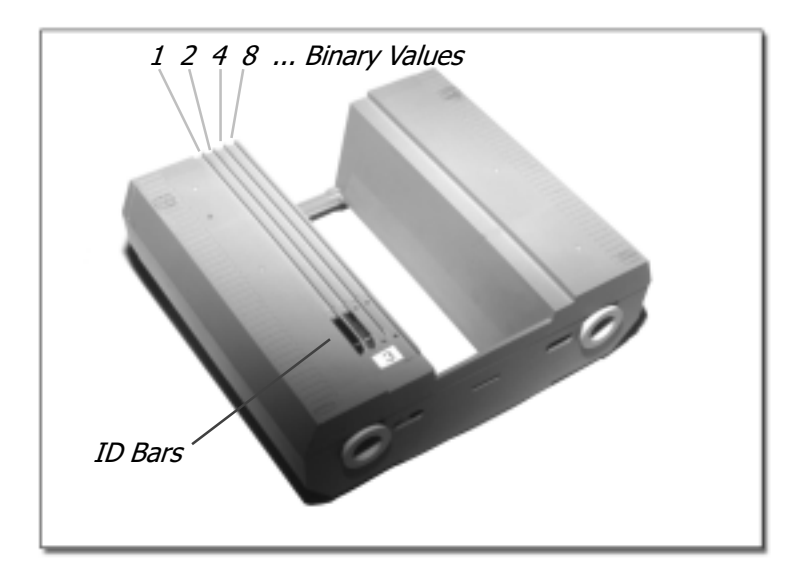

#### ID Numbers Key

The process color ID numbers for process colors and some spot colors are listed below. ID numbers for future spot colors will be indicated on the individual ribbon packaging.

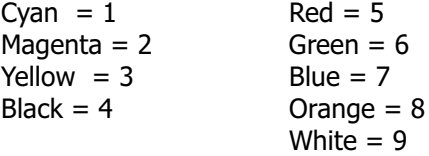

## ColorControl RIP Software

Section headings...

**Introduction** Starting ColorControl Printing from CorelDRAW Printing from Adobe Photoshop Viewing Ripped Files Ripping and Printing

### **Introduction**

ColorControl provides a Raster Image Processor to enable the operator to output vector and raster images to the DuraChrome.

Functions are minimal, making the software easy to use. They include:

**Print to DuraChrome:** A high-speed image rasterizer that processes only PostScript files (EPS, PS, PDF, or EPSF) using a PostScript level 3 interpreter. The native raster print engine sends files individually or in batch. Print options include automated image tiling, spot color support, and Summa's exclusive VisionPrint technology for creating "see-through" window graphics.

**View Ripped Files:** Allows the operator to view images before printing them. A Zoom feature is included.

All aspects of file size, rotation and color depth assigned in the design software are retained by ColorControl's RIP. A basic knowledge of the design software is all that's required to print to the DuraChrome.

#### System Requirements

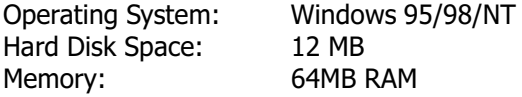

#### Hardware Lock

- 1. Install the hardware lock included in the back of this manual. The lock attaches to the host computer's parallel port. The parallel cable then attaches to the other side of the lock.
- 2. Set the computer's parallel port to EPP in the computer's BIOS setup program. Refer to the *Installation* section earlier in this manual. The hardware lock will fail if the port is set to ECP, as most computer's parallel ports are.

#### Installing ColorControl

- 1. Insert the ColorControl CD into the computer's CD-ROM drive.
- 2. The Autorun file should launch the installation routine automatically. If the installation routine does not begin automatically, launch the routine manually from the "Run..." command line in the Windows Start menu. Type: "D:setup" (where D is the CD-ROM drive).
- 3. The InstallShield Wizard will escort the user through the installation routine. Accept all default options throughout the installation unless the software is to be installed in a different directory than "Programs/Summa CC".

#### Uninstalling ColorControl

Use the Add/Remove Programs function in the Windows Control Panel. The program and its related components will be removed from the computer.

#### Add Printer to Windows

DuraChrome must be added to Windows as a printer for it to appear in ColorControl's print options window.

- 1. Enter the Windows Start menu and select Settings, then Printers.
- 2. Double-click on the Add Printer icon. The following screen is the Add Printer Wizard. Click on Next.
- 3. In the next screen, select Local Printer and click Next.
- 4. The Wizard will ask for the manufacturer of the printer. Select "Generic" from the list of manufacturers and click Next.
- 5. Choose "LPT1" from the list of available ports and click Next.
- 6. Type DuraChrome in the Printer Name field in the next screen. Then, click Next.
- 7. Select "NO" in the "print test page?" option and click Next. The DuraChrome has been added to the Windows Print Manager.

#### Installing Spot Color Palette Information

ColorControl supports the use of up to eight spot colors at a time. Spot colors are assigned ribbon ID numbers, as the process colors are, and can be printed in any sequence. However, the design software must contain the DuraChrome's unique spot color palette information. Currently Summa supports spot colors only for use with CorelDRAW, versions 7 to current.

To install the Spot Color Palette Files:

- 1. Insert the ColorControl CD in the host computer's floppy drive. When the Welcoming installation screen appears, click on Cancel. In the subsequent dialog box, click Exit Setup.
- 2. Browse the contents of the CD as you would a floppy diskette. Open the "Summa ColorControl" folder, then open the "Spot Color Palettes" folder.
- 3. Double-click on the Pallete\_Installer application, which will automatically copy the color palette into CorelDRAW's custom palettes. Quit the CorelDRAW application before executing this installation.

The DuraChrome spot colors will then be available in CorelDRAW's custom color palette.

### Starting ColorControl

The hardware key must be installed, and the printer must be connected and turned ON before starting ColorControl. The software is ready to use once the printer has been added to Windows. Nevertheless, the operator might wish to adjust certain preferences.

Enter the View Menu in the application window and select "Preferences". On the lefthand side of the Preferences dialog box, there are four categories for adjustment: ColorControl, Processes, RIP, and DuraChrome.

#### ColorControl Preferences

**Temp directory:** where ColorControl writes temporary files during processing. For best performance, choose a directory on a local drive with a large amount of free space.

License key: where the ColorControl license number should be entered. If this box is blank upon starting ColorControl for the first time, the operator might have to install the HASP drivers by clicking on the HASP Drivers button. The software will then recognize the hardware key's identification number.

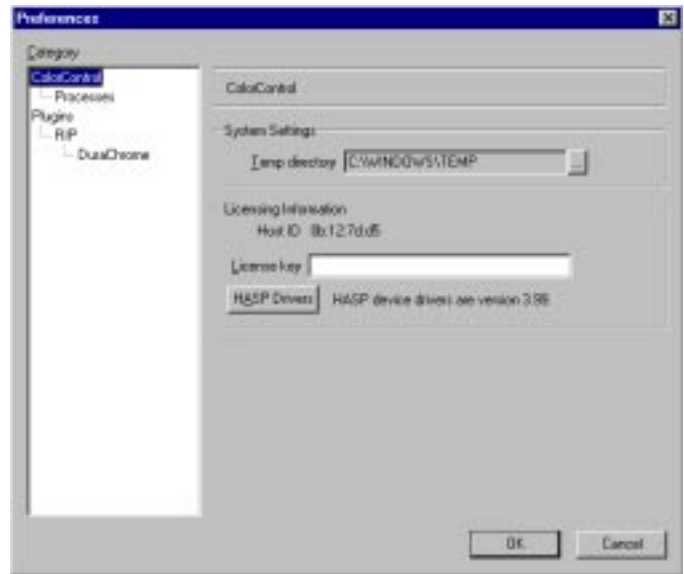

#### Processes Preferences

Units: sets the units of measurement for resolution, default page size, and the rulers within the preview window.

Drag 'n' Drop RIP: specifies the RIP process to use.

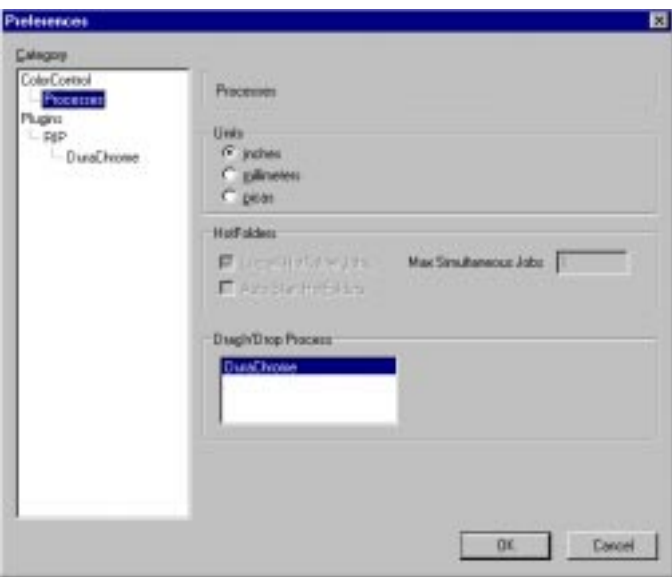

#### RIP Preferences

Lib directory: where ColorControl's library files reside. Library files include fonts and other resources ColorControl uses when Ripping files. The default is: "C:\Program Files\Summa CC\lib\psrip". If during the installation the program files were stored elsewhere, change this setting appropriately. If this setting is incorrect, the following message will appear.

> Error occurred before errordict setup. Check your init files. Error calling PSripDLL.startup Fatal Error

RIP memory(MB): the amount of RAM ColorControl uses while processing files. The default minimum is 16 MB. For best results, set this value as high as possible, up to two-thirds of the computer's available RAM.

Postscript RIP: selects either Level 2 or Level 3 compatibility.

**Default Page Size:** provides the default page size if the imported PostScript file does not contain page size information.

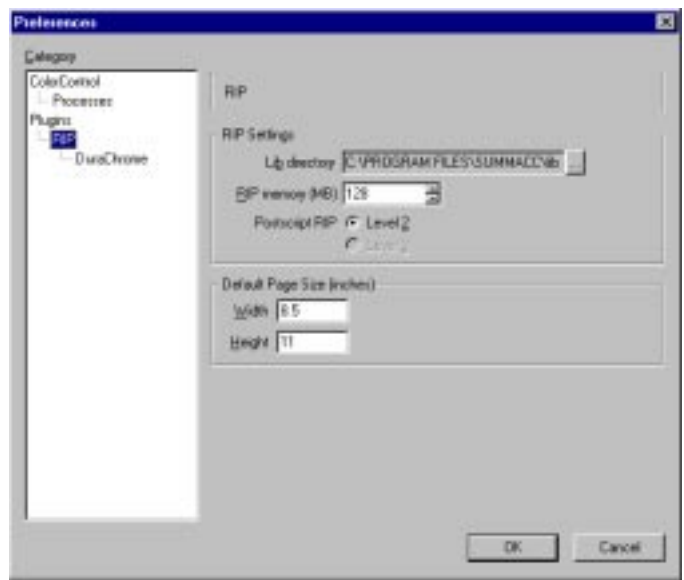

#### DuraChrome Preferences

Destination printer: select the interface port, most commonly LPT1, but also LPT2.

RIP Output Directory: specify the directory where ripped files will be stored.

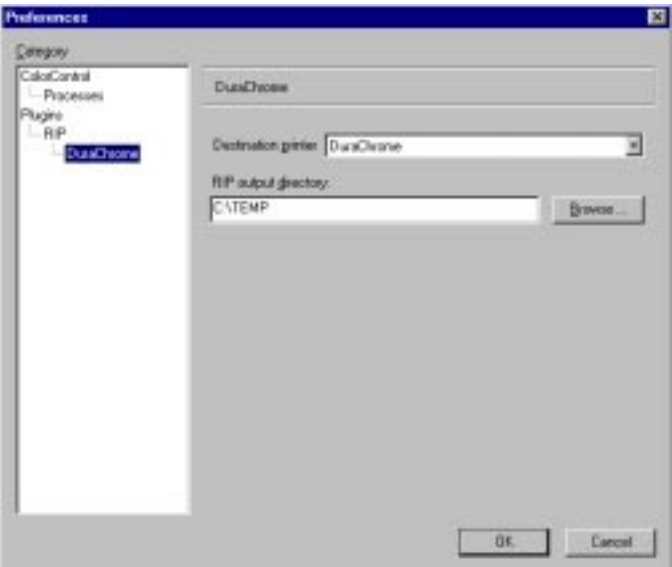

### Printing from CorelDRAW

For images that contain any combination of bitmaps, text and vector fills, Summa recommends using CorelDRAW. CorelDRAW retains all imbedded screen angle information when placing TIFF files produced in Adobe Photoshop.

Please note, ColorControl can RIP PostScript files produced in all design programs.

#### Orientation and Sizing

Images displayed across the width of the computer monitor print across the width of the DuraChrome. If the desired output size of the file is 50 inches wide by 80 inches long, size the file to 50 inches by 80 inches within CorelDRAW.

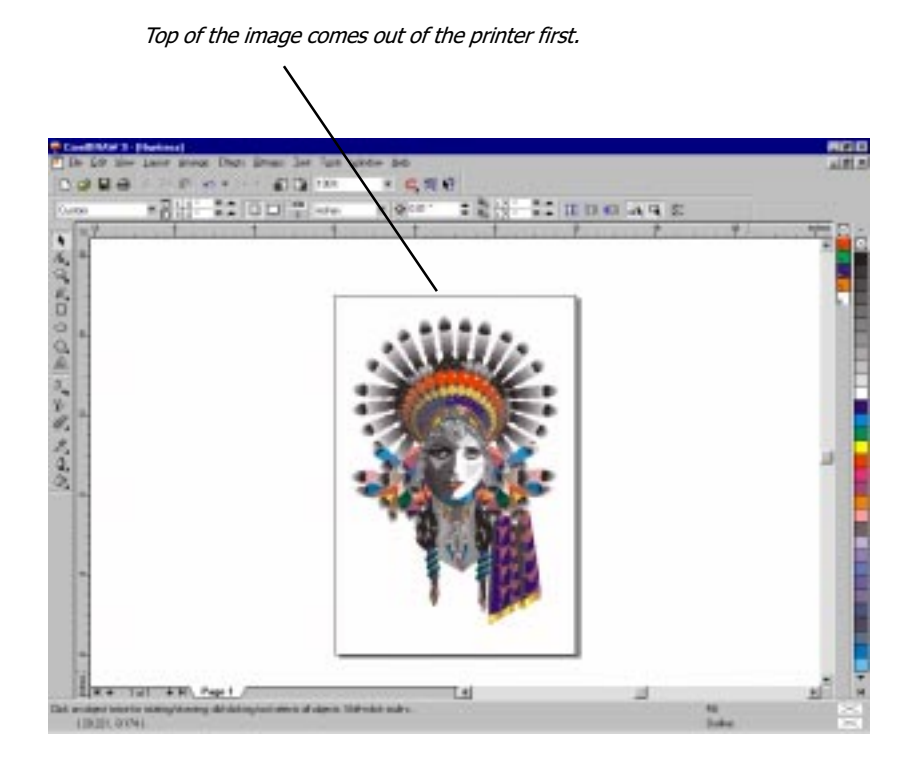

#### Printing Gradient Fills

To print smooth gradient fills created in CorelDRAW, select the gradient object and convert the gradient to a bitmap in the Bitmaps menu. Select RGB Color, and 100-150 dpi resolution. Select Anti-aliasing and Color Profile. Select Transparent background if the gradient object is layered on top of other objects.

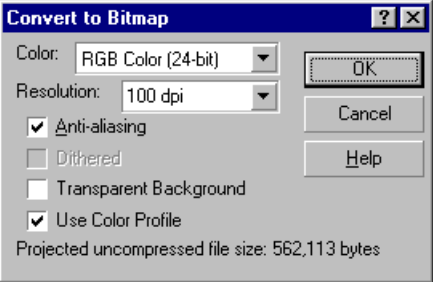

Then, enter the Bitmaps menu again and select Noise > Add Noise. In the Add Noise dialog box, set the Level between 10-25% and set the Density to 100%. Select Uniform Noise Type and Intensity Color Mode.

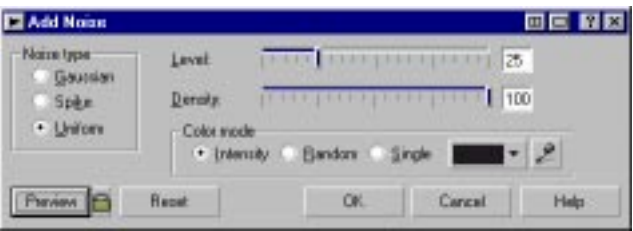

#### Exporting a PostScript File

To export an image from CorelDRAW, select Export from the File menu at the top of the application window. In the subsequent dialog box, choose Encapsulated PostScript (EPS), then enter a file name and select the folder (or directory) where the file will be stored. Click the Export button to export the file.

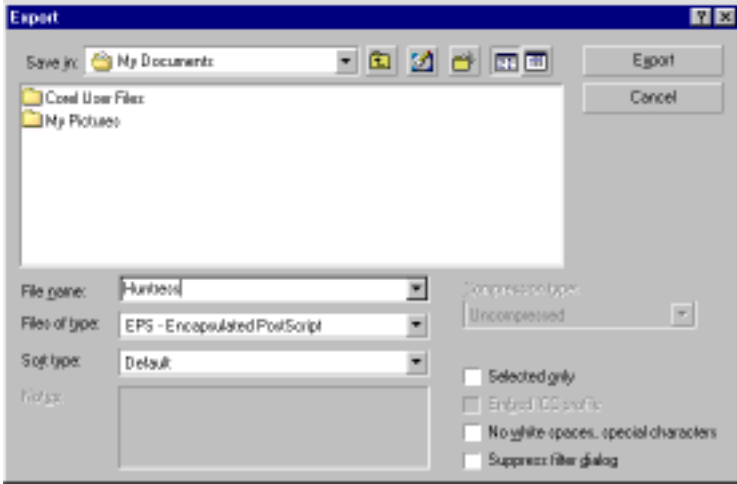

The EPS Export dialog box will appear. Enter the following settings in the General Tab:

- Do not include a TIFF header.
- Select "Use printer color profile" and "Composite printer profile".
- Export text as curves.
- Send bitmaps as CMYK.
- Select "Auto increase fountain steps" to help eliminate banding in graduated fills of vector objects. Increase the number of steps to 2000.
- Select "Always overprint black" if black text or vector objects are layered on top of other color elements.

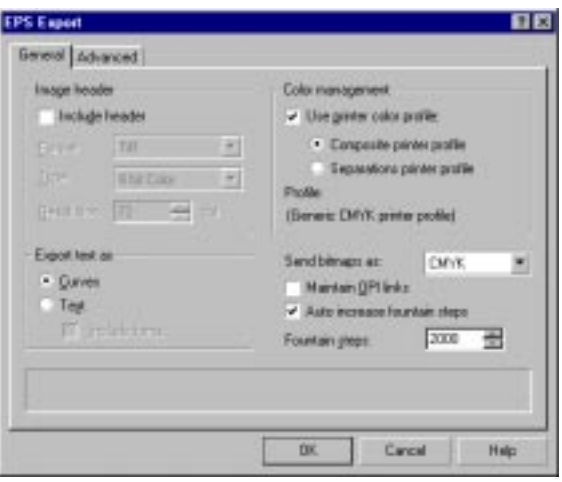

Enter the following settings in the Advanced Tab:

- Select PostScript Level 1 compatibility.
- Do not use any bitmap compression.
- Select "Always overprint black" and "Preserve document overprint settings" if black text or vector objects are layered on top of other color elements.
- Select the "objects" bounding box, unless a specific page size is needed.

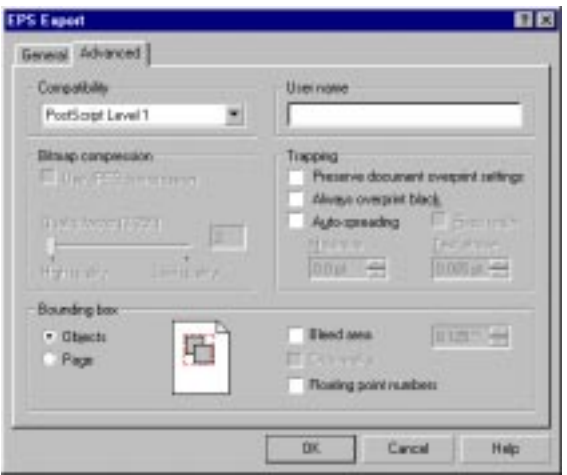

### Printing from Adobe Photoshop

To create and size bitmap files for printing with ColorControl, Summa recommends using Adobe Photoshop, which is widely considered the global standard for photo editing software. ColorControl uses Photoshop's default screen angles.

All bitmap elements placed into programs like CorelDRAW should be edited, rotated and sized in Photoshop, then imported into the illustration program.

#### Setting Resolution, then Print Size

To set the correct resolution, select Image Size from Photoshop's Image Menu. Set the image width and height to the desired output size. Then, click on the Auto button to display the Auto Resolution dialog box. Set the "lines/inch" to 50 or 75 and the Quality to Best. Click OK.

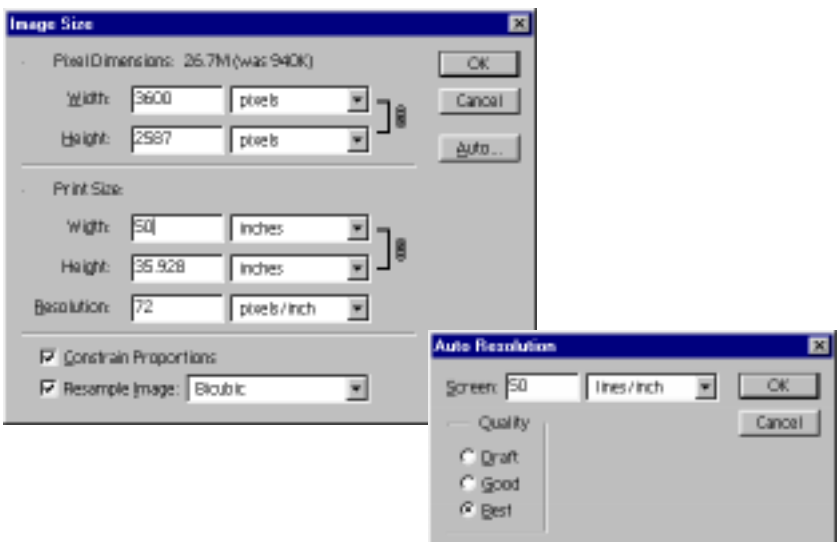

When the Auto Resolution box disappears, the Pixels/Inch setting will be automatically set in the Image Size dialog box.

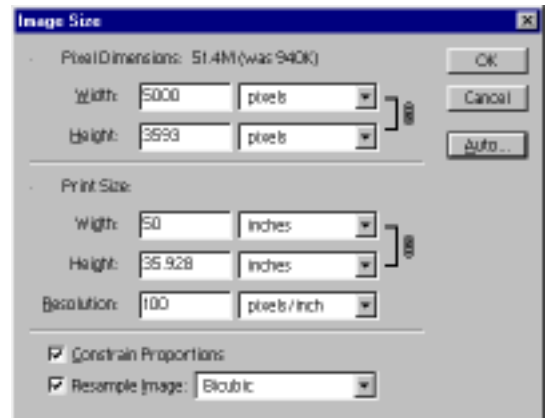

#### Screen Angles

Photoshop automatically sets the optimal screen angles for output to the DuraChrome. When using other bitmap editing programs, set the angles as follows:

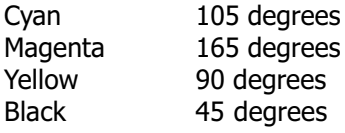

#### Color Depth

RGB mode is best for photographic images. RGB has a wider color gamut than CMYK and retains better image quality when scaling or distorting photographic images. Nevertheless, if the image contains text or other elements with solid fills, Summa recommends CMYK mode. Changing the mode is accomplished by entering Photoshop's Image Menu and selecting Mode.

#### Orientation and Sizing

Images displayed across the width of the computer monitor print across the width of the printer. If the desired output size is 50 inches wide by 80 inches long, set the image size in Photoshop to 50 inches wide by 80 inches high.

ColorControl does not scale the image once it's been exported. Size the image within the bitmap editing program before exporting.

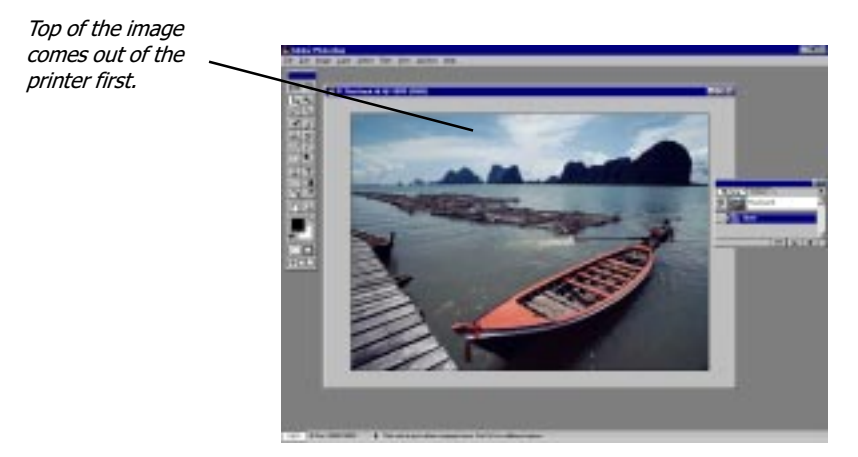

#### Printing Gradient Fills

To print smooth gradient fills, apply a Noise filter to the gradient. Enter the Filter menu and select Noise > Add Noise. In the Add Noise dialog box, set the Amount between 5-15. Select Uniform rather than Gaussian Distribution. This method has proved to help eliminate banding in gradient fills.

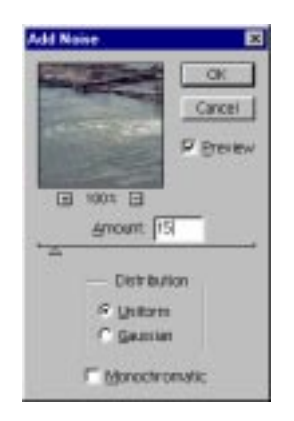

#### Saving as a PostScript File

Save the print file as an Encapsulated PostScript (EPS) file in the Save dialog box. In the subsequent EPS Options dialog box, select Binary encoding and Include Halftone Screen. Please note that Photoshop will not allow the file to be saved as an EPS file if there are multiple layers or multiple channels beyond the RGB or CMYK channels.

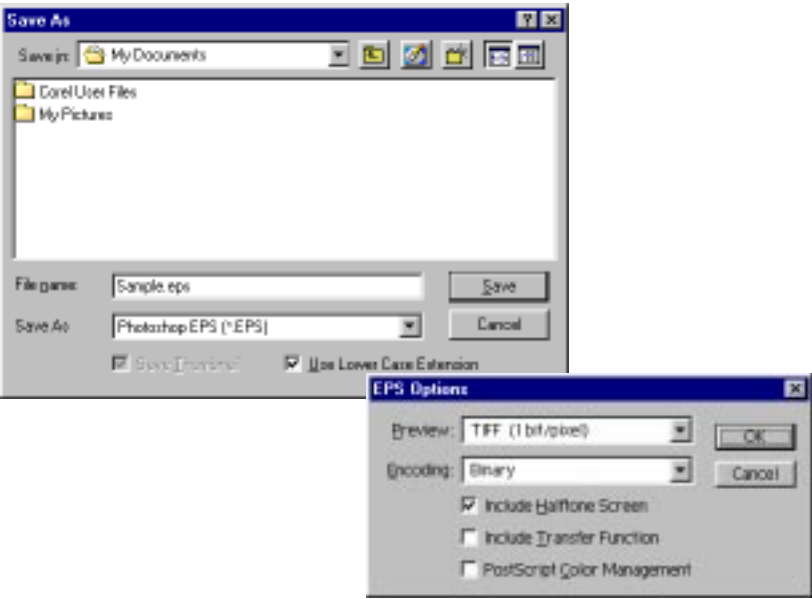

If the file will then be placed into CorelDRAW or a similar design program, save it as a TIFF file. EPS files are not displayed well in CorelDRAW's design environment. In the subsequent TIFF Options dialog box, select IBM PC byte order. Summa recommends not using LZW compression unless memory is severely restricted. Compression degrades print quality and is more likely to cause PostScript errors.

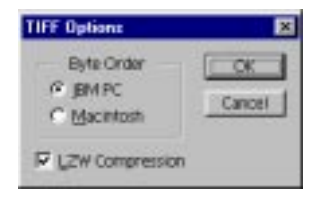
# Viewing Ripped Files

Once a file is ripped, it can be viewed prior to printing. Select "View Ripped File" from the File Menu, or click on the open file icon just below the File Menu. Select the particular file in the subsequent dialog box. The image will display on the screen, along with the viewing tools described here.

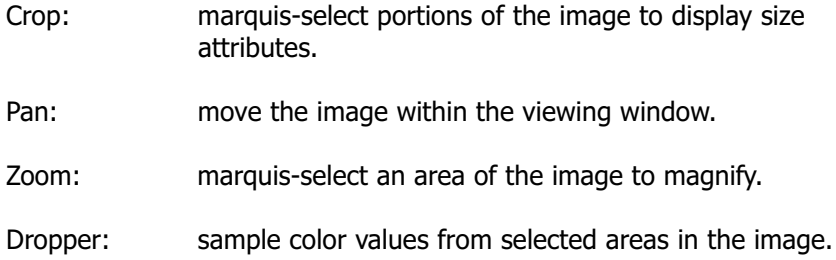

# Ripping and Printing

ColorControl uses a PostScript interpreter for processing PostScript, PDF and EPSF files. The RIP is compatible with PostScript level 3 functions.

ColorControl's RIP supports three operating modes: Single-resolution for generating a single output raster; Dual-resolution for generating separate output rasters for images and text or line-art elements; and PS2PS for optimizing Postscript files for later ripping. Dual Res is recommended for most DuraChrome print projects.

To begin, enter the File Menu and select "Print to DuraChrome." In the subsequent dialog box, browse to the particular EPS/PDF/EPSF file and click on the "Open" button. The Print dialog box will appear. The Print dialog comprises five tabs: General; Color; Screening; Layout; and DuraChrome.

## General Tab

**RIP and Print / RIP only:** select which operation to perform.

**Save / Delete File after RIP'ing:** select whether to save the ripped file. The default setting is Save.

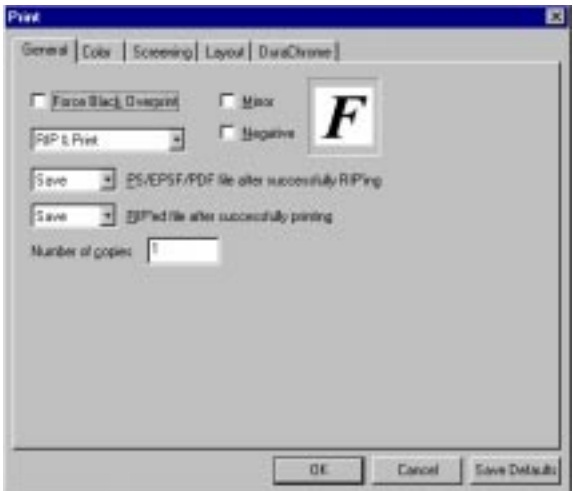

**Save / Delete File after printing:** select whether to save the printed file. The default setting is Save.

**Force Black Overprint:** overprints all black elements, which helps to prevent small black text from knocking out the background color.

**Mirror:** reverses the image, which is useful for some backlit and window graphic applications.

**Negative:** creates a negative image, which is useful for screen-printing applications.

**Number of Copies:** specify the number of copies to print.

## Color Tab

**Colorspace:** select 4-color (CMYK), 3-color (CMY), or monochrome (grayscale). For images containing black text or vector fills, select 4-color. Use 3-color for photographic images. For images using spot colors, select 4-color or 3-color.

**Type:** CMYK will all default to "Process". If spot colors were assigned in the design software, they will appear as "Spot". The spot colors can be changed to "As Process" if the spot color ribbons are not available.

**Cassette Number:** refers to the ribbon ID number indicated on the top of each cassette. Be sure these numbers are accurate. Default settings are : Cyan#1, Magenta#2, Yellow#3, Black#4, Red#5, Green#6, Blue#7, Orange#8, White #9. Double-click on the numbers, or "Unknown" to display a drop-down menu of alternate numbers.

Print Order: specify the order in which the color planes will be printed. Normally, process color prints will print YMCK, which is the default setting. Double-click on the numbers, or "Unknown" to display a drop-down menu of alternate numbers.

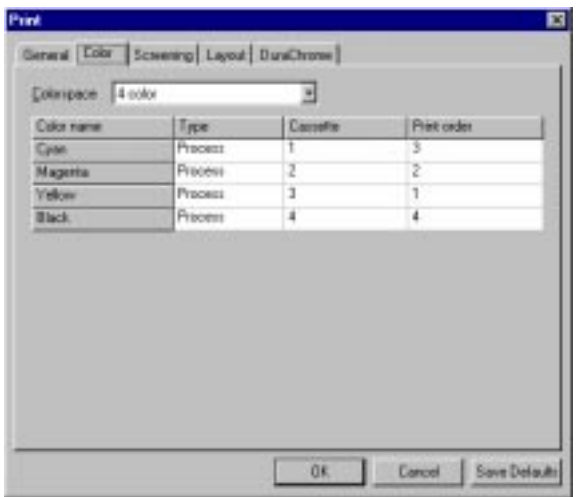

## Screening Tab

**Dithering:** select PostScript, Stochastic, or Error-diffusion dithering patterns from the drop-down list. Select PostScript, which uses conventional halftone screening.

**Screening:** Use printer's default screens (the default setting) or specify the Frequency, Angle and Dot shape for each ink color. Summa recommends using the same dot shape for all inks.

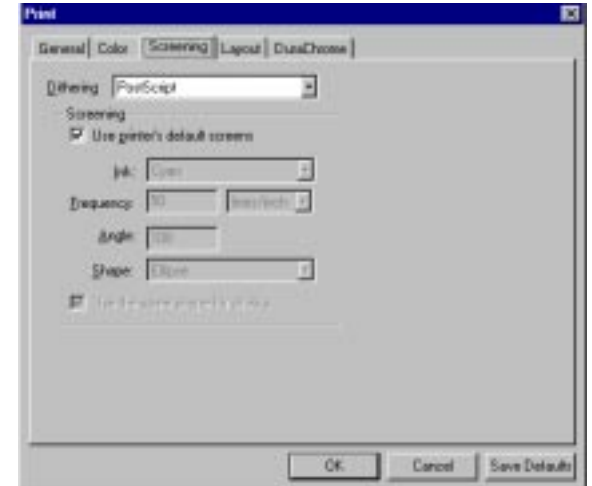

### Layout Tab

**Output Size:** scale the EPS file to any size or specify a page size. Enable "Constrain" to constrain the proportions of the image during re-sizing.

Tiling: If the image is to be tiled, specify the tile size and the amount of overlap between each tile. Select Autotile to use to the maximum print width. ColorControl will print each tile as a separate file.

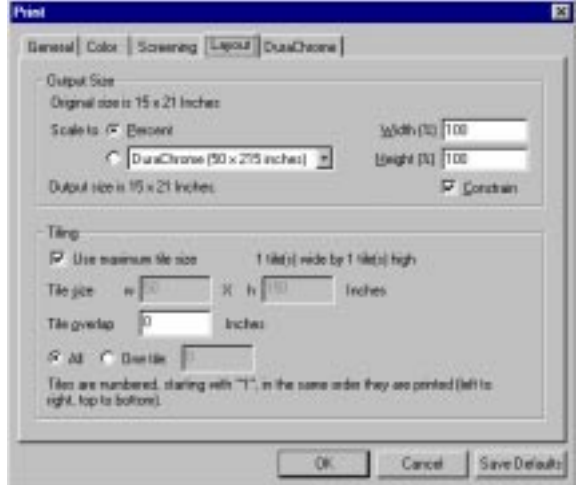

## DuraChrome Tab

Horizontal Offset: specify the printing point of origin, the distance away from the left-hand edge of the media.

**Job Name** (optional): specify the name the printer will call the file in the printer's queue.

Use Compression: compresses raw printer data to reduce the time it takes to transfer data. Summa recommends enabling this function to accelerate data transfer speed.

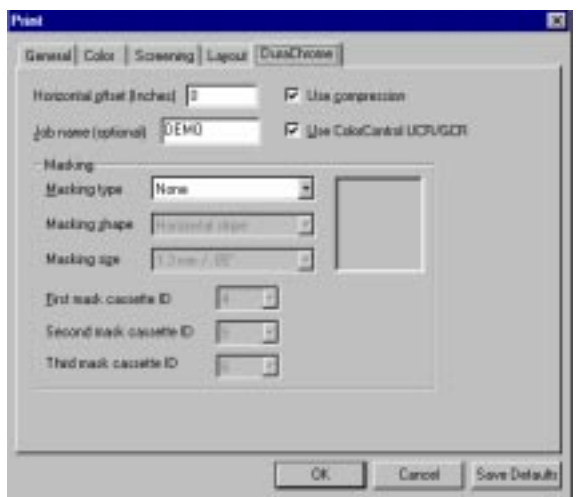

Use DuraChrome UCR/GCR: undercolor removal and gray component replacement, a color separation process that determines the amount of blank ink used to replace CMY in areas where those three inks overlap. The default setting is enabled when specifying a 4-color process in the Color Tab.

**Masking:** provides a variety of methods for creating "see-through" window graphics. Select the masking pattern  $-$  circle, square, horizontal line, or vertical line. Summa recommends the horizontal line pattern for best results because it is most compatible with the direction of the printhead passes.

Also, select the masking pattern size and the number of cassettes that will create the mask. For most applications, a 2-cassette mask is ideal, which consists of a double layer of black, then a layer of white. The masking cassettes also need identification number ascribed to them. Be sure the ribbon ID bars on the masking cassettes are accurately positioned.

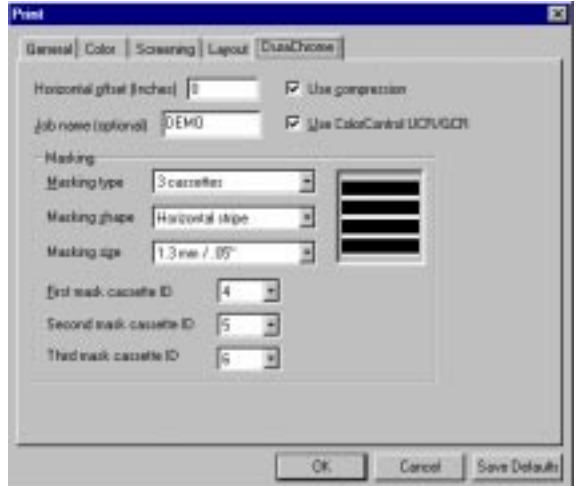

# Printing

Section headings...

Pausing and Cancelling Prints Storing Prints in the Queue Storing Prints in the Library Deleting Files from the Queue and Library Reprinting Files from the Queue Reprinting Files from the Library Changing the Order of Files in the Queue

# Pausing and Cancelling Prints

Prints can be paused or cancelled at any time.

#### Pausing Prints

While the LCD reads "PRINTING," press the PAUSE key. The printer carriage will complete the current pass, then the printer will pause. Press the PAUSE key again to resume printing.

#### Cancelling Prints

While the LCD reads "PRINTING," press the PAUSE and CANCEL keys at the same time. The LCD will ask for confirmation. Press the SELECT key to confirm. Press the CANCEL key to cancel.

The carriage will complete the current pass, then the printer will stop.

To advance the media, and to remove the cancelled print, press the PAUSE key, then the FEED key to advance the media.

## Storing Print Files in the Queue

Once the Disk Queuing function is turned on, any print files sent to the printer will be stored in the Queue as TEMP files. Once the power has been turned off, however, those print files are erased.

When Disk Queuing is enabled, the printer will take a longer time to print a single print file because the file must first be written to the hard disk. When reprinting capabilities are not needed, it's more efficient to leave the Disk Queuing function turned OFF. The default setting is OFF.

TEMP files remain accessible (for reprinting) in the Queue until they are done printing. Then, they are accessible in the Library.

- 1. Press the PAUSE key to pause the printer.
- 2. Press the SETUP key to enter the Setup Menu. Use the arrow keys to scroll to the General Settings submenu.

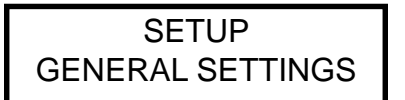

3. Press the SELECT key. Use the arrow keys to scroll to the Disk Queuing screen. The current setting is displayed.

> DISK QUEUING OFF

- 4. Press the SELECT key again. The current setting will blink off and on. Use the arrow keys to turn Disk Queuing OFF or ON. Note: while the new setting is still blinking, the operator can revert to the previous setting by pressing the CANCEL key.
- 5. Press the SELECT key one last time to store the setting.

# Storing Print Files in the Library

Print files can be stored permanently on the printer's internal hard disk as DEMO files. These files remain stored on the hard disk even after the power has been turned OFF.

Disk Queuing must be turned ON to store files in the Library. Once the file has been sent to the DuraChrome and printing is complete, access the Prints Library.

1. Press the PRINTS key. Use the arrow keys to scroll to the LIBRARY screen.

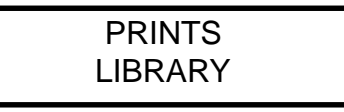

2. Press SELECT. Use the arrow keys to scroll to the desired file. Press SELECT again.

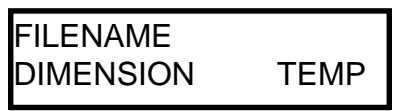

3. The REPRINT screen will flash off and on.

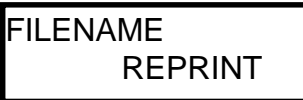

4. Press the Up or Down arrow key to switch to the SAVE AS DEMO screen.

FILENAME SAVE AS DEMO

5. Press SELECT. The LCD will ask for confirmation. SELECT confirms. CANCEL cancels.

# Deleting Files from the Queue and Library

Files stored in the Queue as TEMP files are deleted once the power is turned OFF. Files stored permanently in the Library as DEMO files can be deleted by accessing the Prints Library.

1. Press the PRINTS key. Press the UP arrow to scroll to the Library.

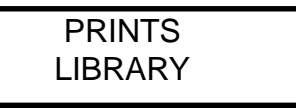

2. Press SELECT. Use the arrow keys to scroll to the print to be deleted.

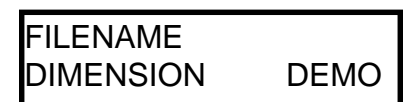

3. Press SELECT. The REPRINT screen will appear.

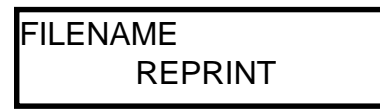

4. Use the arrow keys to scroll to the TOGGLE DEMO-TEMP screen. The display will continue to flash off and on.

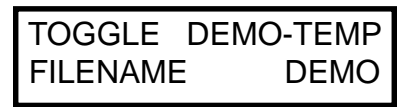

5. Press SELECT to toggle between DEMO and TEMP. Press PAUSE when the desired attribute is displayed. Remember, TEMP files are deleted once the power has been cycled.

# Reprinting Files from the Queue

Print files remain in the Queue only while the file is being printed. Then, those files are temporarily stored in the Library as TEMP files.

- 1. While the file is printing, press the PRINTS key to enter the Prints Menu.
- 2. Use the arrow keys to scroll to the Prints Queue submenu. Press the SELECT key to enter the submenu.

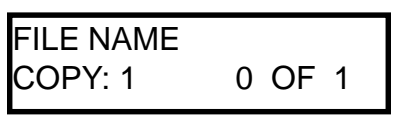

3. Use the arrow keys to scroll through all the print files stored in the Prints Queue. Once the desired print file is displayed, press the SELECT key. The LCD will prompt the operator to enter the number of copies to reprint.

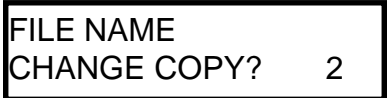

4. Press the SELECT key again. The display will blink off and on. Use the arrow keys to change the number of copies. Press the SELECT key to enter the number and begin printing. Press the CANCEL key to revert to the previous setting.

# Reprinting Files from the Library

1. Press the PRINTS key to enter the Prints Menu. Use the arrow keys to scroll to the Prints Library submenu.

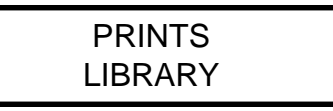

2. Press the SELECT key to enter the Library. Use the arrow keys to scroll through all the TEMP and DEMO files stored in the Library.

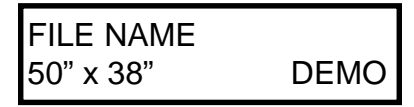

3. Once the desired print file is displayed, press the SELECT key. The LCD will flash this message:

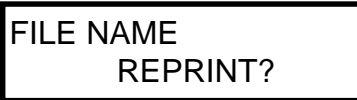

4. Press the SELECT key again. The LCD will prompt the operator to enter the number of copies to reprint. Use the arrow key to change the number of copies to be reprinted. Press the SELECT key to enter the number.

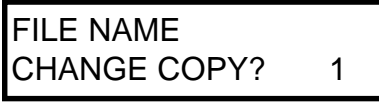

5. The LCD will ask for confirmation. SELECT confirms. CANCEL cancels.

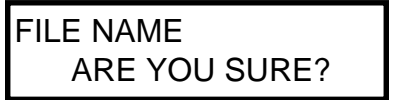

# Changing the Order of Files in the Queue

When more than one file is stored in the Queue, the printer will print them in the order they were received. The operator can change this order, however, by using the "Move to  $#1''$  function within the Prints Menu.

1. Press the PRINTS key to enter the Prints Menu. Use the arrow keys to scroll to the Prints Queue screen.

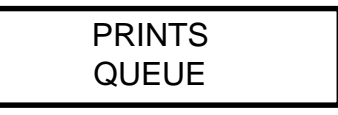

2. Press the SELECT key. Use the arrow keys again to scroll through the print files waiting in the Queue. At the desired print file screen, press the SELECT key again.

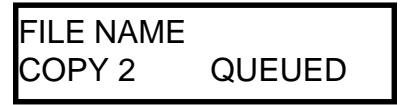

3. Use the arrow keys to scroll to the MOVE to #1 screen. Press the SELECT key. The print file is now the next file in line to be printed.

> FILE NAME MOVE TO #1

# Maintenance

Section headings...

Cleaning the Printer Cleaning the Printhead Cleaning the Pinch Rollers Cleaning the Media Drive Rollers Changing the Printhead

# Cleaning

The printer's body panels should be dusted regularly using a soft cloth. Use a soft cloth moistened with water and a mild detergent to remove any stains on the body panels.

**CAUTION...** Do not use aerosol cleaners, abrasive cleaners, or any strong solvents to clean any part of the printer. Unplug the printer's power cord before cleaning it with dampened cloths. Do not let any fluids drip into the printer's enclosure.

## Printhead

The printhead accumulates dust, debris and resin residue, which can all degrade print quality. The printer will automatically self-clean the printhead upon initialization and after each successive hour of operation. The self-cleaning procedure involves brushing the printhead surface against the cleaning pad at the far right-hand end of the platen.

The self-cleaning procedure can also be initiated manually:

- 1. Press PAUSE. Then, press the RIBBONS key.
- 2. Press SELECT. Use the arrow keys to switch to the HEAD CLEANING screen. Press SELECT twice to begin the self-cleaning procedure.

HEAD CLEANING

**NOTE...** If the blue cleaning pad at the far right-hand end of the platen begins to show signs of wear, it can be turned around and turned over to provide a fresh surface for cleaning. Cleaning pads normally last several years before wearing out. Contact Summa directly to order a new pad.

While this procedure removes much of the residue and debris, the printhead will sometimes require manual cleaning, particularly after a ribbon breakage, where large pieces of ribbon material might be caught underneath the carriage.

Use a lint free cloth, or gauze, moistened with isopropyl alcohol. Open the front cover and reach under the carriage as shown here. The carriage should not be holding a ribbon cassette. Gently wipe the printhead, the head plate, and the head roller.

Take note of the location of these three parts in the figure on the next page. The parts are not readily visible from outside of the printer. Avoid touching any other internal parts of the printer with a moistened cloth.

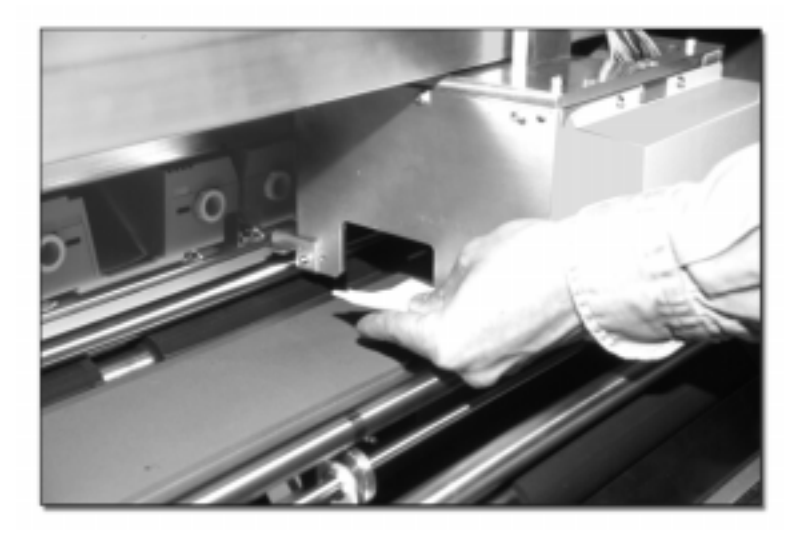

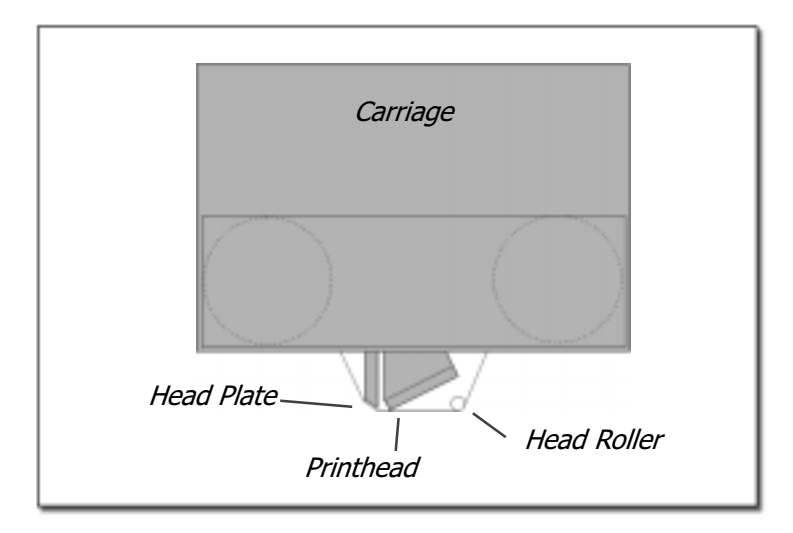

#### **Maintenance**

## Pinch Rollers and Media Drive Rollers

Dust and debris will accumulate on the pinch rollers and media drive rollers. Regularly wipe the rollers with a dry, soft cloth to prevent the dust and debris from being transferred to the media.

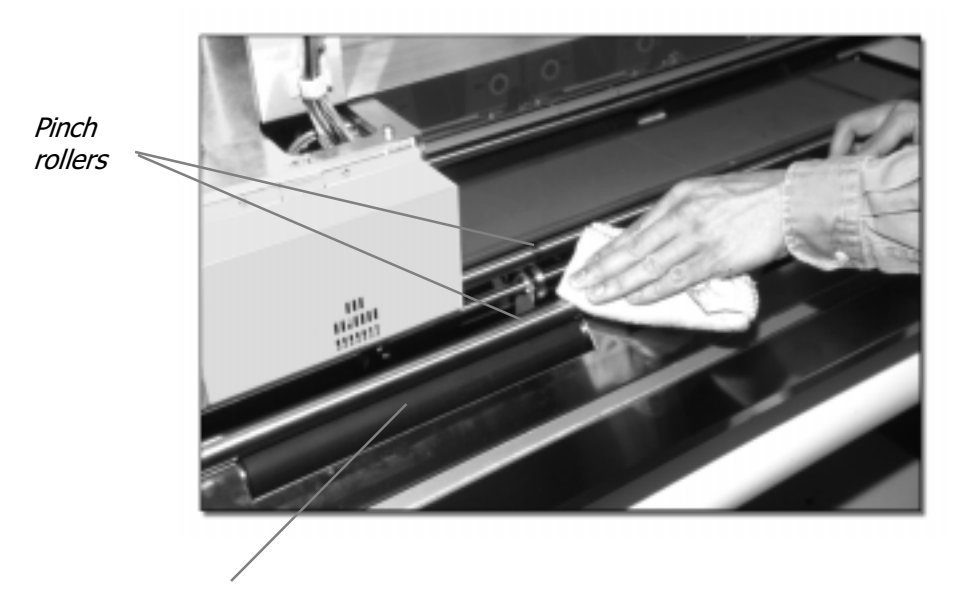

Media drive rollers

# Changing the Printhead

The thermal printhead in the printer may require replacement, due to accidental damage or excessive wear.

The procedure comprises the following steps:

- Remove the carriage
- Exchange printheads
- Install the carriage
- Enter configuration data into the printer
- Enter new parameter settings into the printer
- Align the carriage

The following tools are necessary to complete the procedure:

- Phillips head screwdriver
- Hex wrench, 4mm
- Utility knife

### Remove the Carriage

- 1. Turn the power OFF. Remove the four screws securing the top cover. Lift the top cover and prop it open.
- 2. Remove the front cover. Two pairs of screws secure the cover at either end. Loosen either pair and allow the pin to recess, out of the pivot hole. Then, pull the cover out.
- 3. Remove the two screws securing the carriage cover. Remove the carriage cover.
- 4. There are two cable clusters running from the carriage drive mechanism to the carriage itself. Undo the cable clasp to release the cables. Then, reach inside the carriage and disconnect the data ribbon cable and the power cable cluster. Take note of where these cables connect. The cables must be reconnected the to the new carriage in the same way. Caution: do not pull on the wires, grasp the plastic connectors and pull gently.

Disconnect the power cable cluster. Do not pull on the wires. Grasp the plastic connector and pull gently.

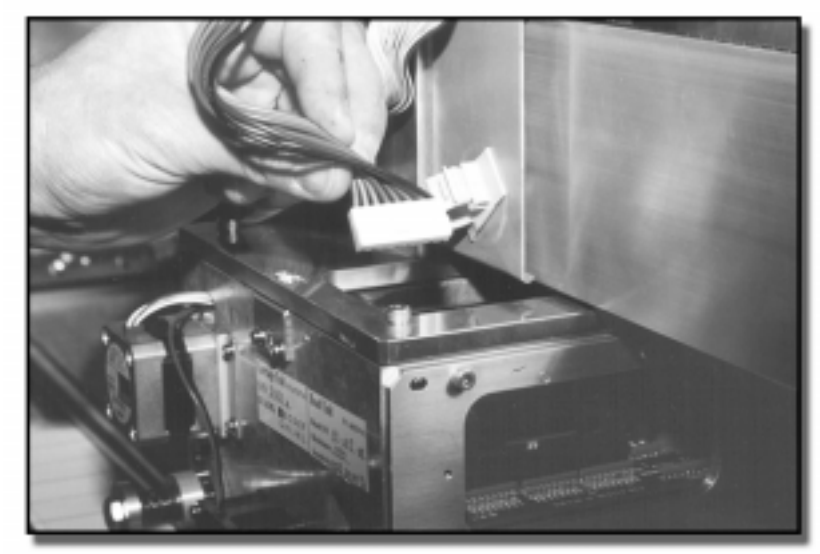

Disconnect the data ribbon cable. Do not pull on the cable. Grasp the plastic connector and pull gently.

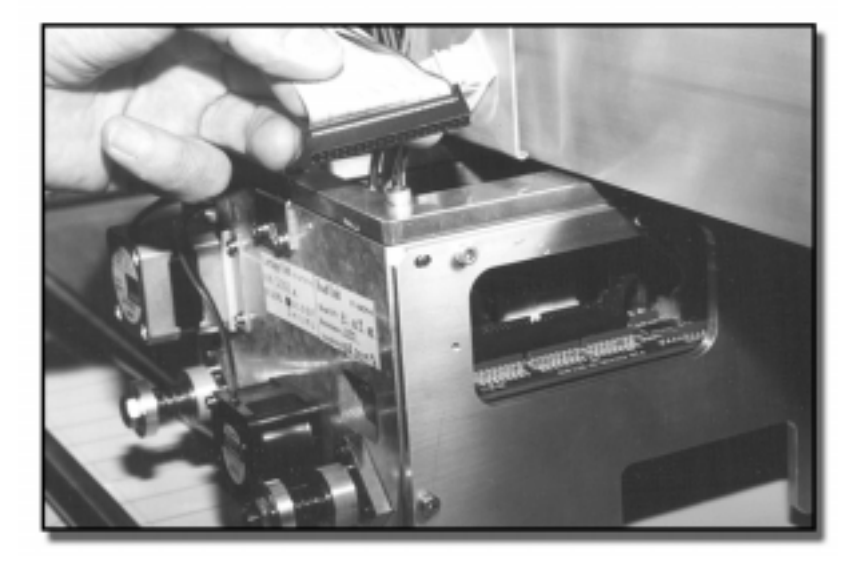

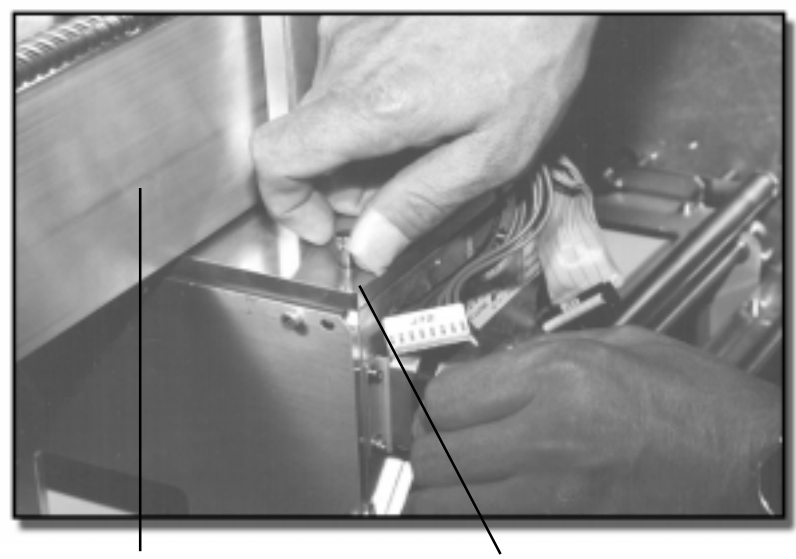

5. Remove the four hex screws on the top of the carriage.

Use the 4mm hex wrench to remove the four hex screws. Two of the screws are located at the rear of the carriage, behind the carriage support beam.

Carriage traverse beam Hex screw

6. Slide the carriage cap to the left, separating it from the carriage. Then, lift the carriage out of the printer.

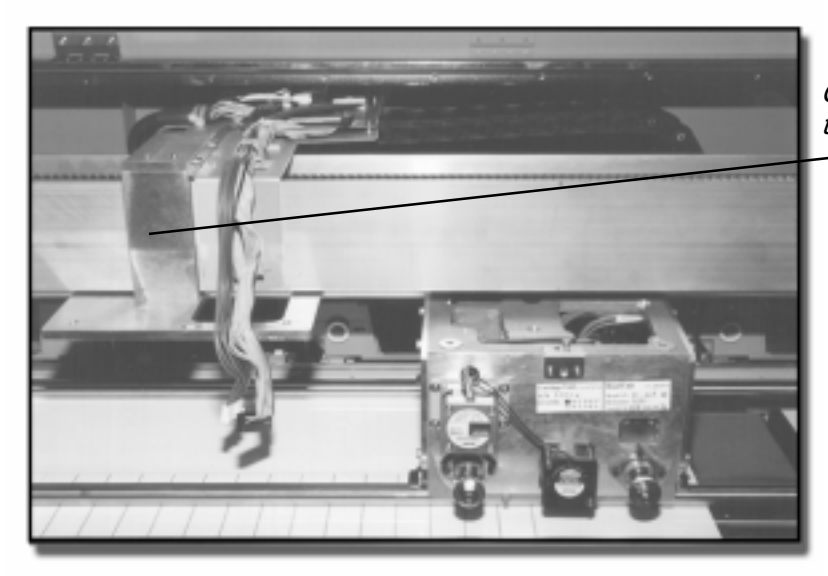

Carriage cap slid to the left.

### Exchange the Printheads

1. Rest the carriage on its side. Reach through the top of the carriage and manually turn the gear inside to lower the printhead, out of the carriage.

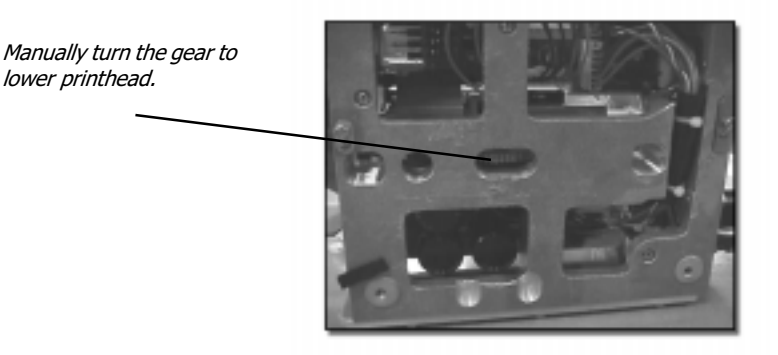

- 2. Now set the carriage upside down.
- 3. Remove the two hex screws securing the printhead to the slide plate.

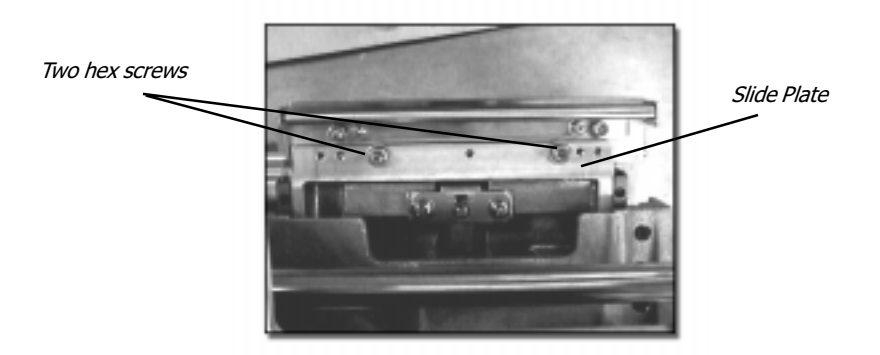

4. On the underside of the printhead, there is a data ribbon cable, a power cable cluster, and a 3-wire ribbon end sensor cable. Disconnect the data ribbon cable and the power cable cluster. Do not pull on the wires. Grasp the plastic connectors and pull gently.

- 5. Reach inside the carriage, to the carriage circuit board and disconnect the 3-wire ribbon end sensor cable from the circuit board at J79.
- 6. Inspect the new printhead and the accompanying floppy diskette. Be sure the serial number on the surface of the printhead matches the number printed on the floppy diskette and the number printed on the carriage information label. Affix the new information label to the carriage where the previous one was.
- 7. Reconnect the data ribbon cable first. Be sure the small ridge on the top side of the connector is facing upward. Be sure the cable is installed evenly into position. Improperly connected data ribbon cables can cause damage to the printhead.
- 8. Reconnect the 6-wire power cable cluster. Be sure all six pins are properly and fully installed. Improperly connected power cable clusters can cause damage to the printhead.
- 9. Feed the 3-wire ribbon end sensor cable inside the carriage, along side the data ribbon cable. Reconnect the cable to the circuit board at J79.

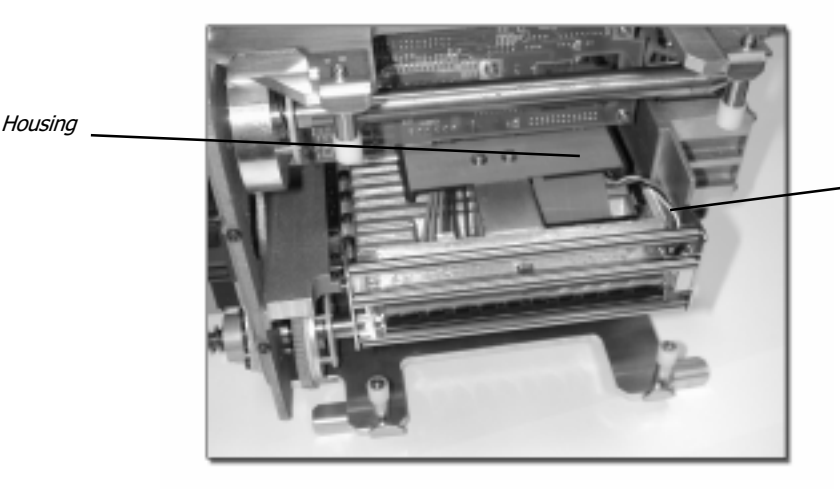

Route the ribbon end sensor cable beneath the housing

10. Mount the printhead to the slide plate and replace the hex screws.

12. Raise the printhead within the carriage by manually turning the head gear.

#### IMPORTANT!

Do not adjust any other screws on the carriage unit or the printhead unit. These are calibrated in the factory.

#### Install the New Carriage

- 1. Place the new carriage in the printer, resting it on the two pinch rollers. Replace the four hex screws at the corners of the carriage cap.
- 2. Reconnect the data ribbon cable and the power cable cluster. Secure both cables with the cable clasp.
- 3. Place the Alignment Label over the union of the top plate and the carriage. Then, cut through the center of the label, in the seam of the two components. This label will be used later on in the procedure to align the carriage. Cutting the label in half establishes a specific starting point, with the ZERO line matched up.

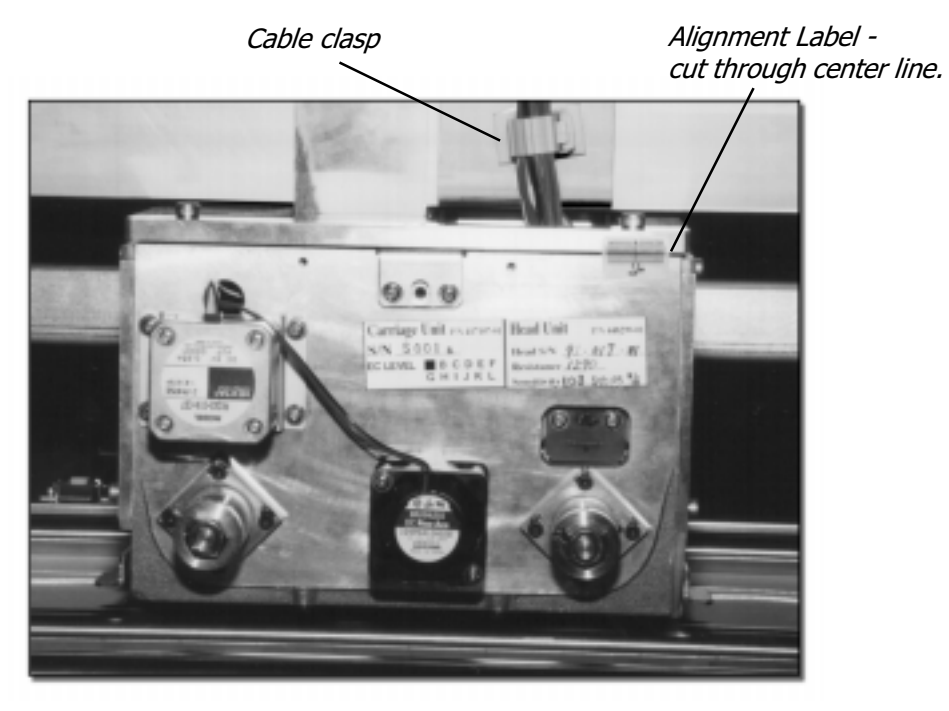

#### Enter Configuration Data into the Printer

- 1. Turn the printer OFF. Connect the computer via the parallel port.
- 2. Insert the printhead configuration floppy disk into the computer's floppy drive.
- 3. Holding down the SELECT and SETUP keys, turn the printer ON. Once "Initializing" appears on the LCD, release the keys. The LCD will then read: "REWRITE FLASH / ENTER SETUP KEY." Press the SETUP key.
- 4. The LCD will read: "REWRITE FLASH / TRANSFER DATA".
- 5. At the PC, double-click on the My Computer icon, then the floppy drive icon. There should be three files on the disk. Double-click on the SETUP.bat file.
- 6. An MS-DOS window open automatically. Follow the onscreen instructions. The SETUP batch file will send the other two files to the printer. After the first file (head profile data) is sent, the printer LCD will read "REWRITE PRT TBL1 / ENTER SELECT KEY". Press SELECT.
- 7. The MS-DOS window and the printer LCD will instruct the operator to turn the printer OFF.
- 8. Leave the MS-DOS window open. At the printer, hold down the SELECT and SETUP keys and turn the power on. The LCD will read: "REWRITE FLASH / ENTER SETUP KEY.
- 9. Press SETUP. Return to the computer and follow the onscreen instructions to send the second file. The printer LCD will instruct the operator to press SELECT to initiate the file writing. Once the file is transferred, restart the printer.

#### Enter New Parameter Settings into the Printer

1. Turn the printer ON. Press PAUSE. Then, press CANCEL and SETUP at the same time. The LCD will read:

## SERVICE MODE TEST PRINTS

2. Use the arrow keys to scroll to the Adjustment submenu.

## SERVICE MODE ADJUSTMENT

3. Press SELECT. Use the arrow keys to scroll to the following screens. At each screen, press SELECT. The display will begin flashing. Use the arrow keys to change the displayed value to values indicated on the printhead configuration data diskette. Once the correct value is displayed, press SELECT again and the display will stop flashing.

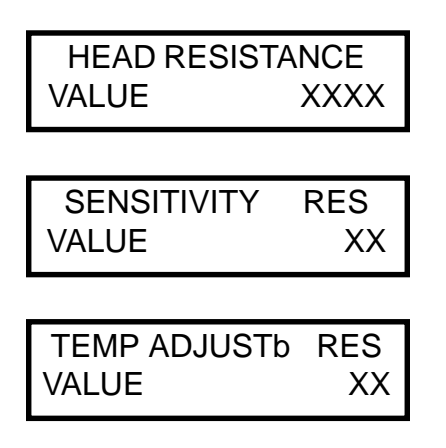

### Align the Carriage

1. Turn the printer ON. Wait for initialization to complete. Press the Prints key. Use the arrow keys to scroll to the LIBRARY screen. Press SELECT.

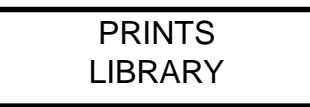

2. Use the arrow keys to scroll to the "TOOLAL48" print file. If media less than 48" wide is loaded in the printer, select "TOOLAL36". Do not use media narrower than 36' to align the carriage. At the appropriate print file, press SELECT.

> TOOLAL48 REPRINT?

- 3. Press SELECT again. The LCD will prompt the user to enter the number of copies to print. Print only one copy. Press SELECT again. The LCD will ask for confirmation. Press SELECT one final time to begin the print.
- 4. The print will appear similar to one pictured below.

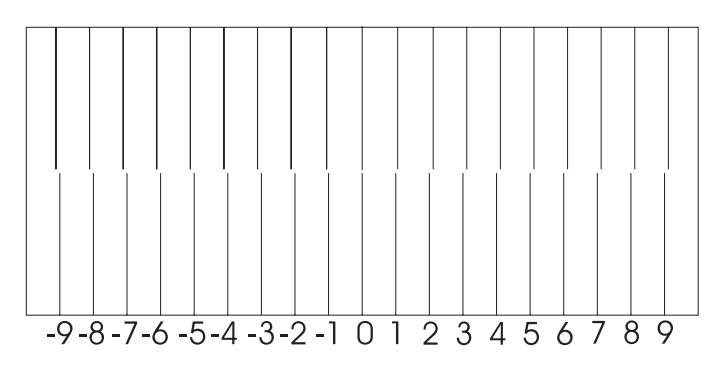

- 5. Inspect the ZERO line of the print. The ZERO line should be the straightest, most continuous line in the print. If it is not, the carriage is out of alignment. Determine which direction the carriage needs to be rotated to make the ZERO line perfectly straight.
- 6. Loosen the two phillips head screws securing the front latch on the carriage. Then, loosen the four hex screws securing the carriage cap to the carriage, as shown on the next page.

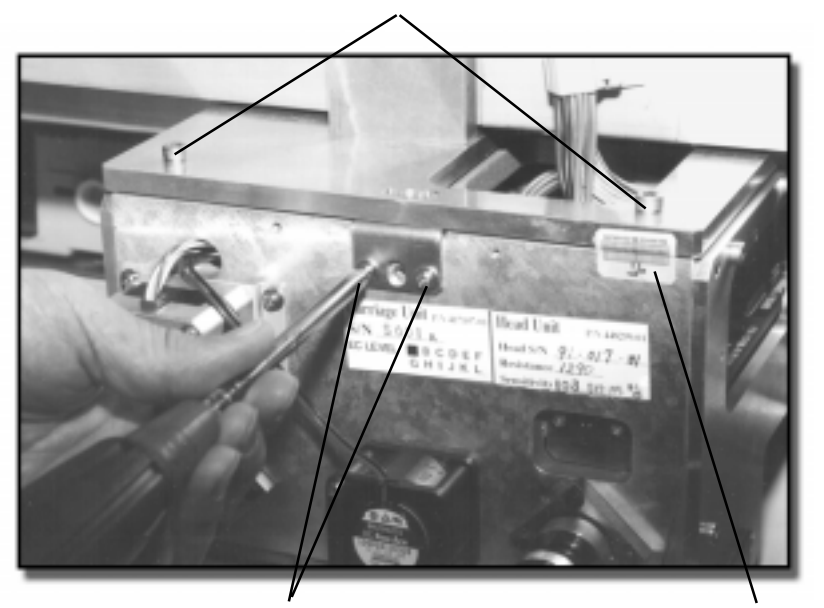

Loosen four Hex screws, two in front, and two behind the traverse beam.

Also, loosen the two phillips head screws on the front latch. Alignment Label

7. Inspect the carriage alignment label. The ZERO line is the straightest and most consistent. Now, inspect the alignment test print. Determine which line is straightest.

> If the (-2) line is straightest, for example, the carriage will need to be rotated clockwise until the corresponding (2) line on the alignment label lines up straight.

- 8. Secure the two phillips head screws, then secure the four hex screws.
- 9. Reprint the TOOLAL48 test print to confirm results. Repeat steps 3-9 until results are satisfactory.

# Troubleshooting

Section headings...

Alarm Messages Error Messages Print Quality

## Alarm Messages

Alarm messages on the keypad's LCD all begin with the letter "A". If the Buzzer is enabled (see Setup section), the alarm will also sound. Press the SELECT key to stop the Buzzer. Press the CANCEL key to cancel any alarm message.

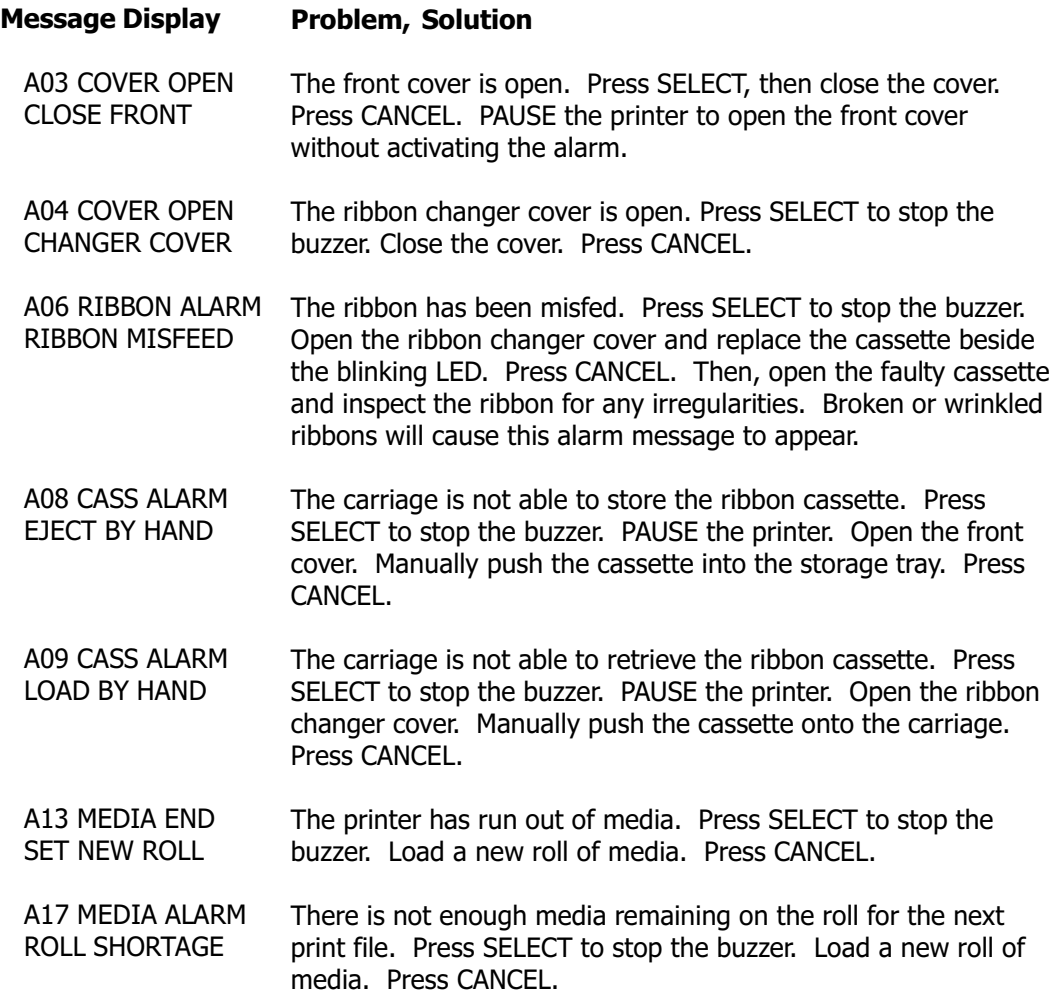

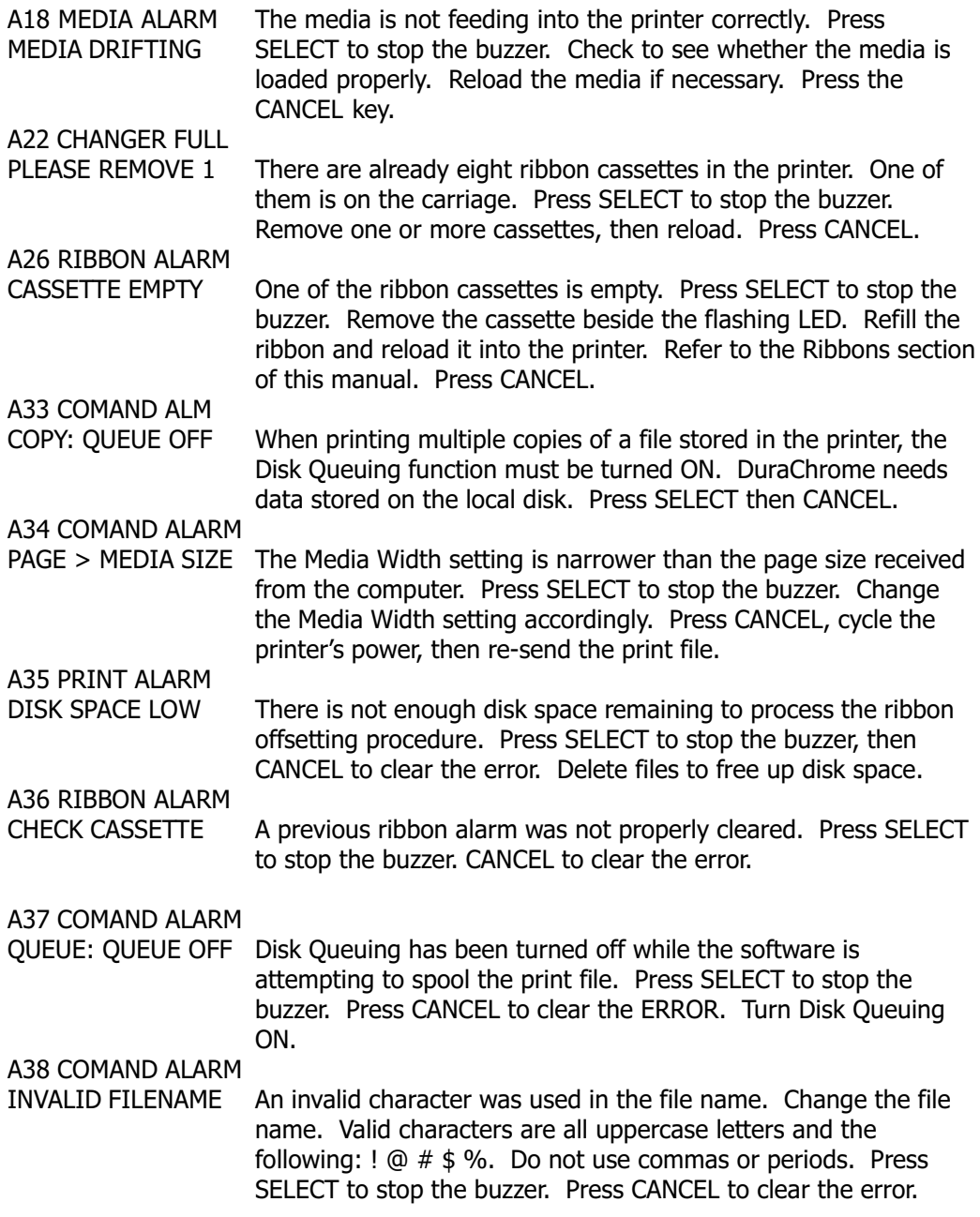

## Error Messages

Error messages on the keypad's LCD all begin with the letter "E". Press the CANCEL key to cancel any error message, then cycle power on the printer to clear the error. Solutions given here are for most cases. If the error persists, make note of the message and contact the dealer for technical support.

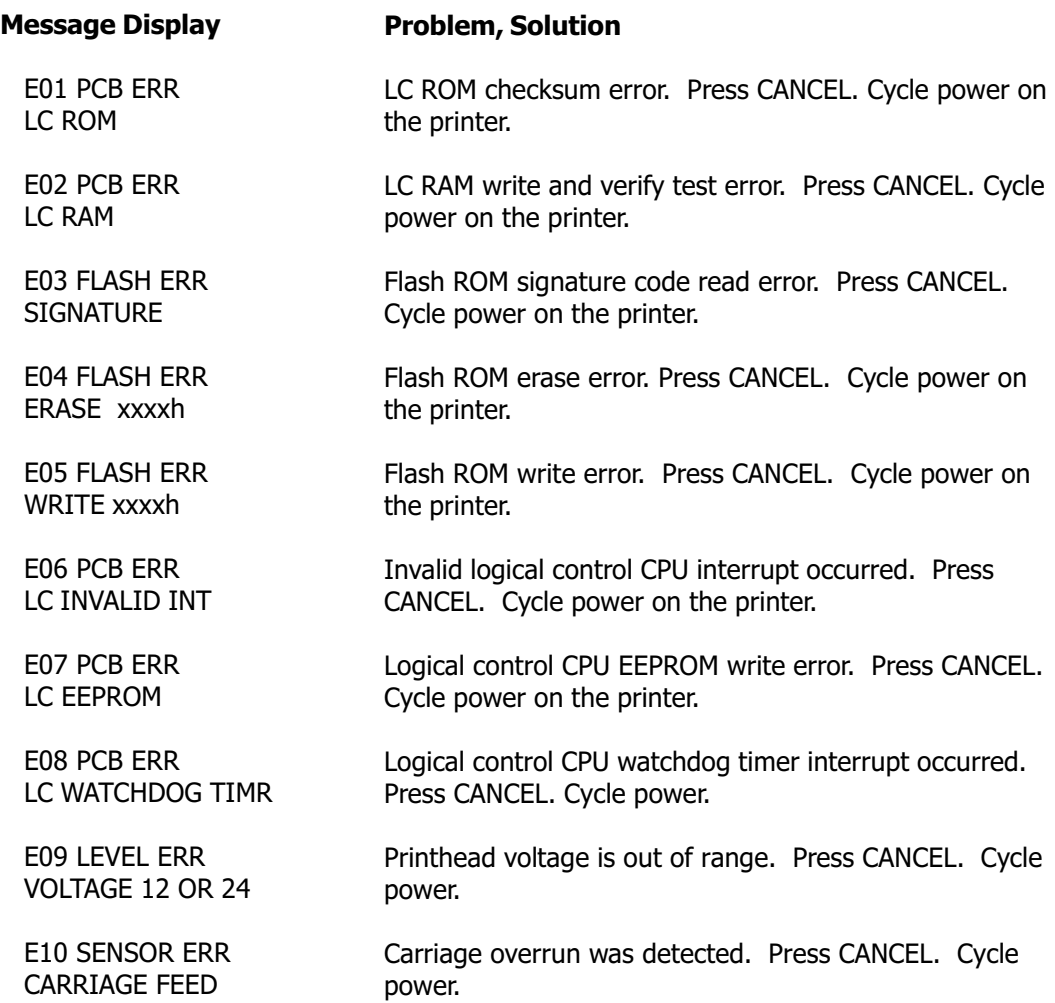

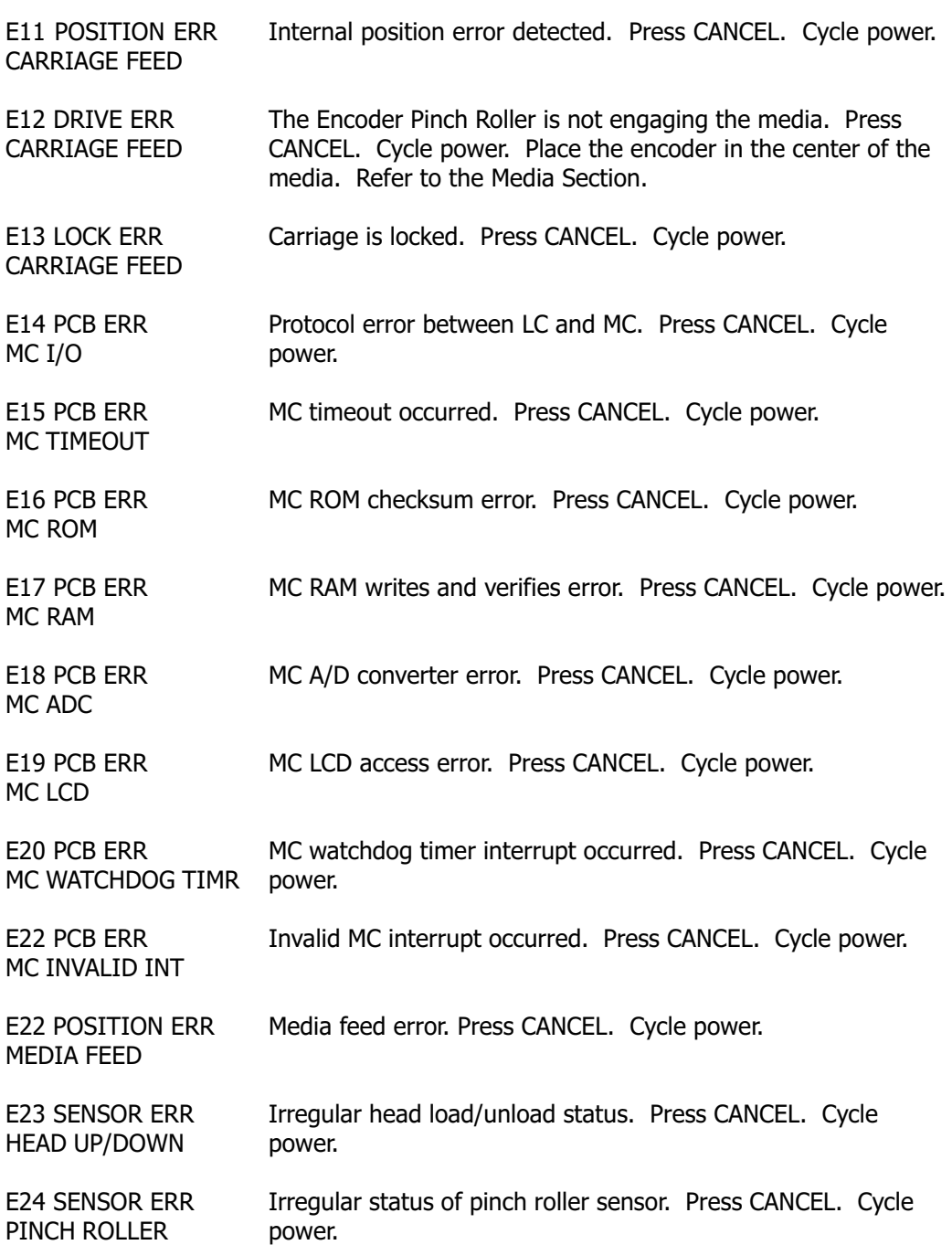

#### Troubleshooting

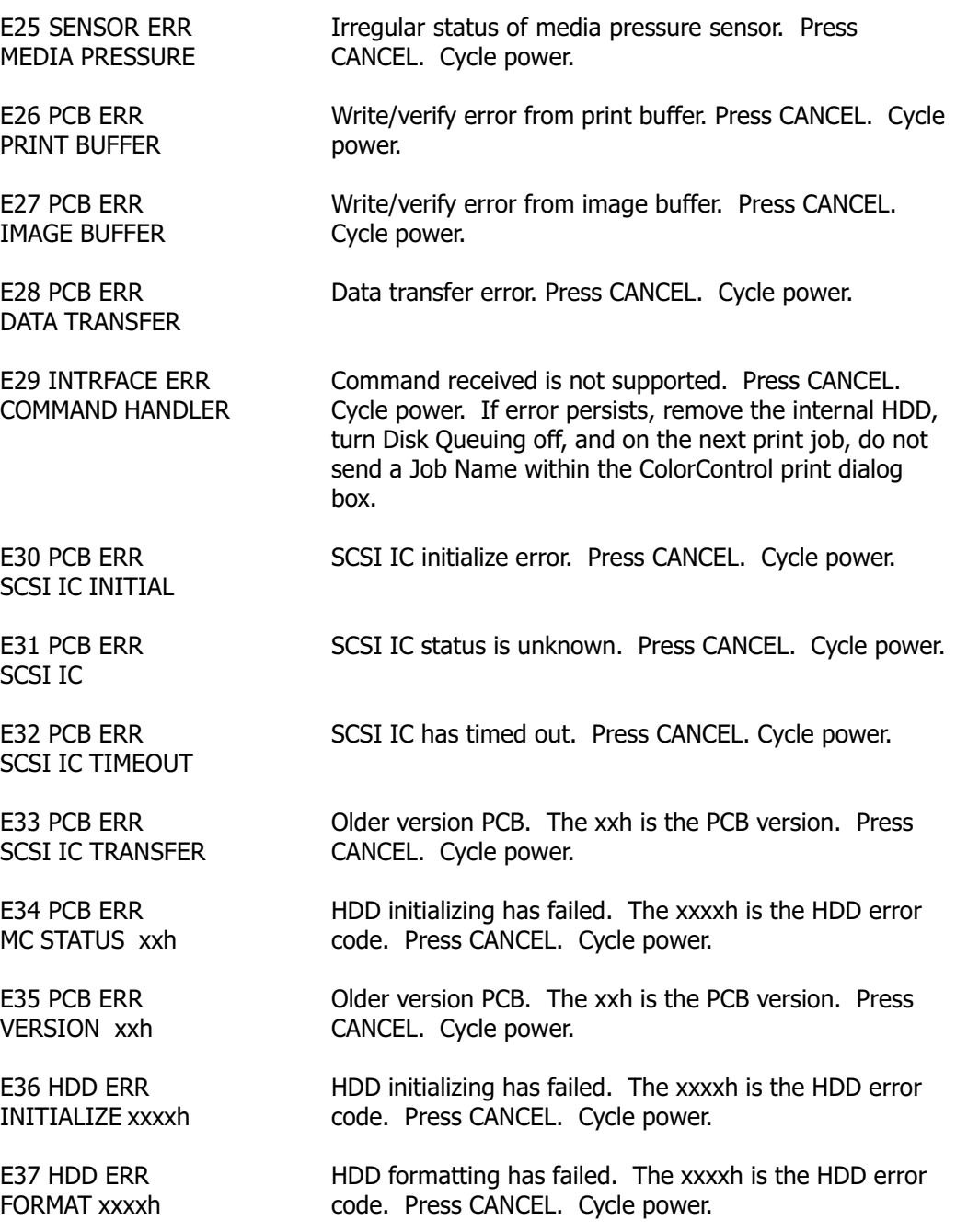
- E38 HDD ERR FAT xxxxh File Allocation Table (FAT) was destroyed. The xxxxh is the HDD error code. Press CANCEL. Cycle power.
- E39 FILE ERR OPEN xxxxh File open error. ColorControl truncates file names. If two files are thusly given the same name, this error message will occur. Change one of the file names. The xxxxh is the HDD error code. Press CANCEL. Cycle power.
- E40 FILE ERR CLOSE xxxxh File close error. The xxxxh is the HDD error code. Press CANCEL. Cycle power.
- E41 FILE ERR DELETE xxxxh File delete error. The xxxxh is the HDD error code. Press CANCEL. Cycle power.
- E42 FILE ERR WRITE xxxxh File write error. The xxxxh is the HDD error code. Press CANCEL. Cycle power.
- E43 FILE ERROR READ xxxxh File read error. The xxxxh is the HDD error code. Press CANCEL. Cycle power.
- E44 HDD ERROR HARD DISK FULL Insufficient disk space or HDD not present. Press CANCEL. Cycle power.

E46 CONECT ERROR Carriage cable could be disconnected, or connected improperly. CARRIAGE CABLE Printhead could be expired or shorted. If print quality has also begun to degrade, the printhead is most likely expired and needs to be replaced. Press CANCEL. Cycle power.

# Print Quality

The printer may encounter one or more of the following print quality problems, which are easily solved. Summa can support the print quality only on the approved media listed at the end of the Media section of this manual. If the solutions provided here do not solve the print quality problem, contact Summa Technical Support. Please be prepared to provide sample prints of the problem on the approved media.

#### Dropout

Problem: Resin transfer appears faint or weak, particularly in dark fill areas just beyond a faint fill area. The printhead is not receiving sufficient energy.

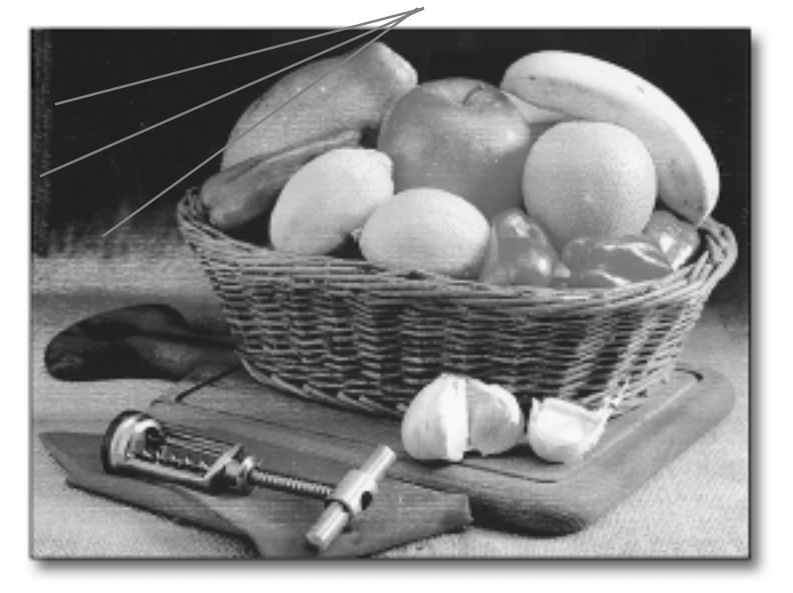

Notice the grainy, incomplete resin transfer

Solution: Be sure the Print Density setting is not set too low. The default setting is 6. Try to increase the Print Density setting by a single point, then check results. Refer to Adjusting Print Density in the Media section of this manual.

If wrinkling occurs (refer to next page), lower Print Density back to 6 and contact Summa Technical Support.

# Wrinkles, Distortions in Ribbons

*Problem:* The printhead is receiving too much energy. Ribbon material is melting and distorting, causing wrinkles in the print.

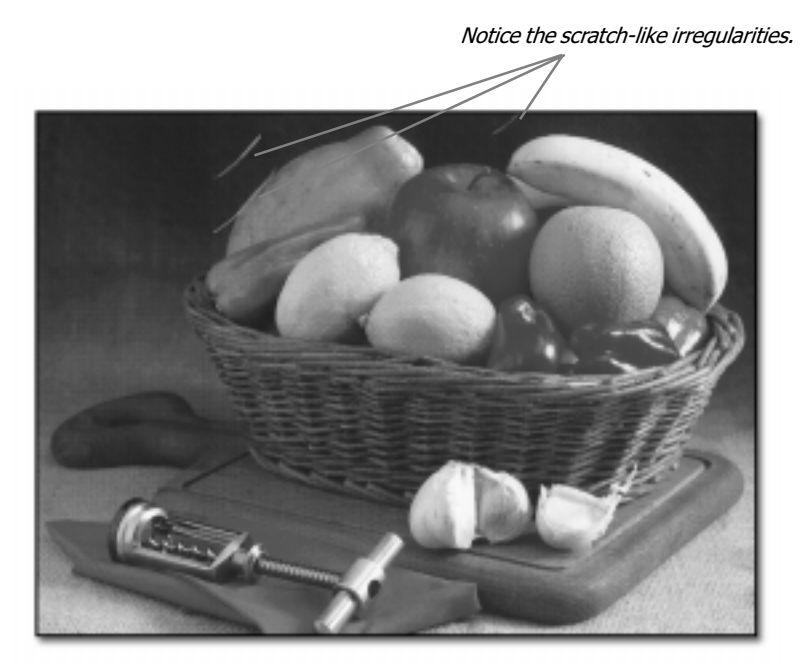

Solution: Be sure the Print Density setting is not set too high. The default setting is 6. Try to decrease the Print Density setting by a single point, then check results. Refer to Adjusting the Print Density in the Media section of this manual. If dropout occurs (refer to previous page), raise the Print Density back to 6 and contact Summa Technical Support.

#### Apparent Seams between Printhead Passes

Problem: The Media Feed value is inaccurate. The Media Feed value must be reset each time media is loaded, particularly when the media width changes.

Solution: Print the Media Feed test print and adjust the Media Feed value accordingly, as described in the Media section of this manual. Be sure the media is loaded properly and straight, as described in the Media section of this manual. Also, check to see that the center encoder pinch roller is secured and positioned properly.

Please note that the seams between printhead passes will always be visible close-up. In some images that contain large solid fills the seams will be more apparent. In highly detailed photographs, the seams are less noticeable. For large-format graphics, please use the "20/20 rule" for judging the printer's print quality. Inspect the image from 20 feet away and imagine it moving past at 20 miles per hour.

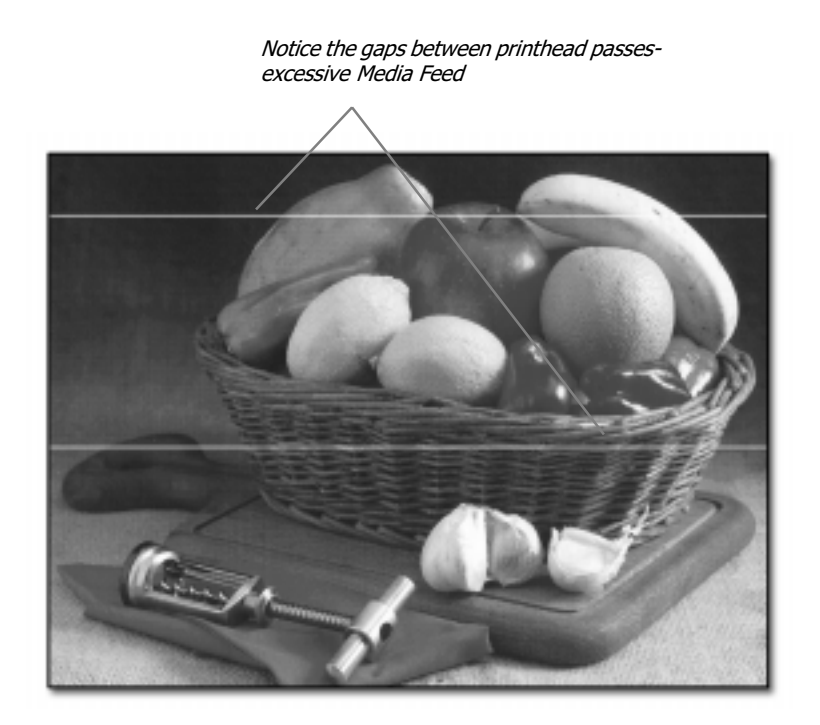

# Horizontal Lines in Prints

Horizontal lines running through the prints are most often caused by dust or debris on the printhead or media. Clean the printhead as described in the Maintenance section of this manual. If the printer has recently broken a ribbon, some debris may be stuck to the printhead surface. It may be necessary to remove the carriage, as described in Changing the Printhead in the Maintenance section, and inspect the printhead surface for debris. Use a piece of gauze moistened with isopropyl alcohol.

Also, keep the operating environment as clean as possible. Close all printer covers. Store media in a dust-free environment. Always wear media handling gloves when loading the media.

# Menu Maps

Section headings...

The Setup Menu The Media Menu The Ribbons Menu The Prints Menu

# The Setup Menu

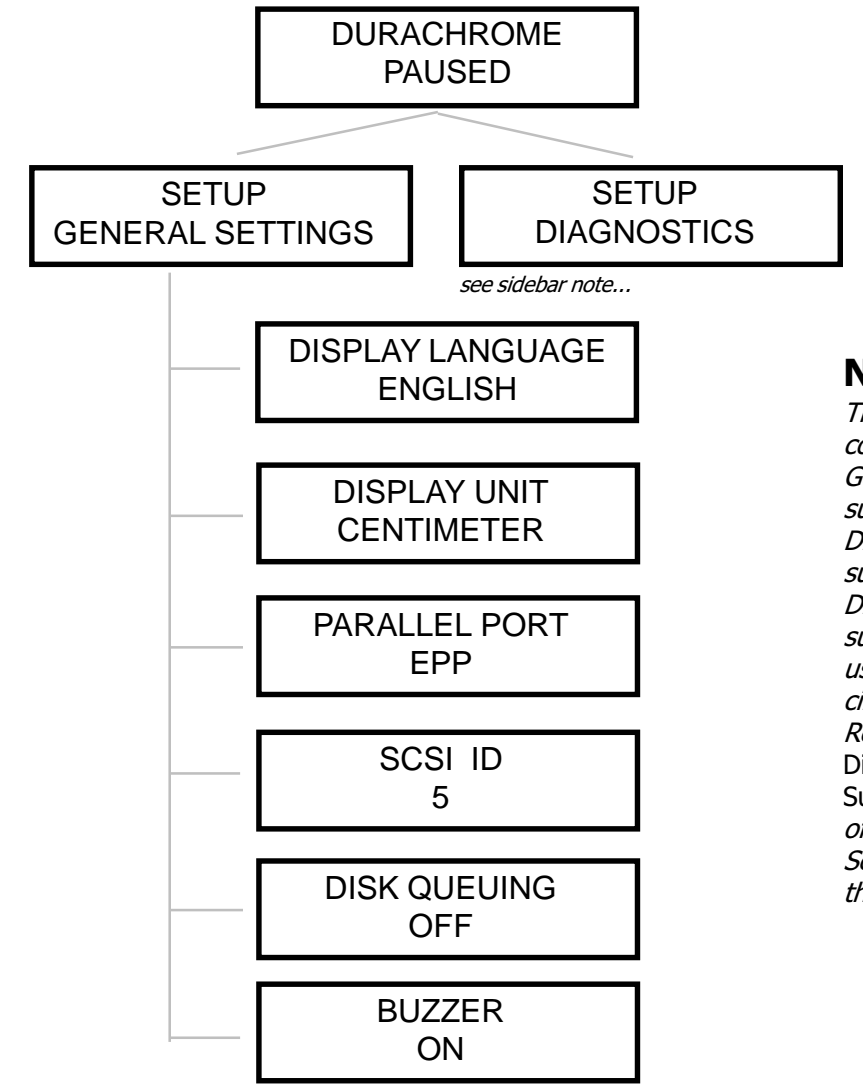

NOTE...

The Setup Menu comprises the General Settings submenu and the **Diagnostics** submenu. The **Diagnostics** submenu is only used under special circumstances. Refer to About the **Diagnostics** Submenu *at the end* of the General Settings section of this manual.

# The Media Menu

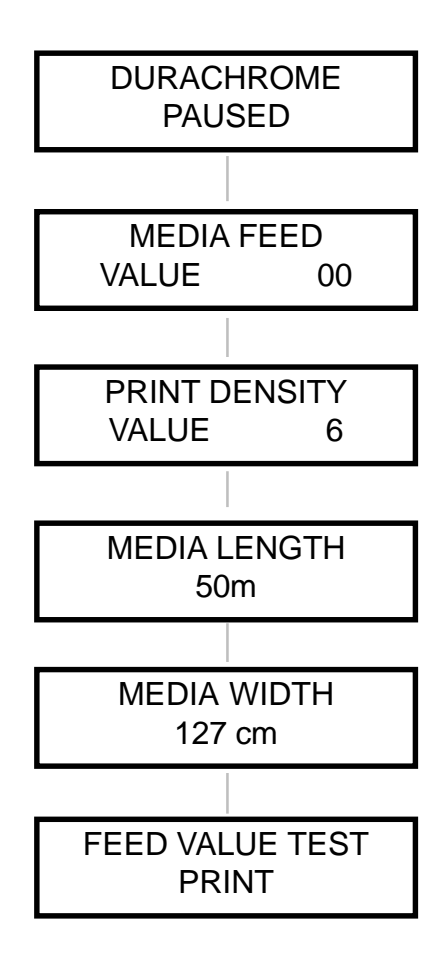

# The Ribbons Menu

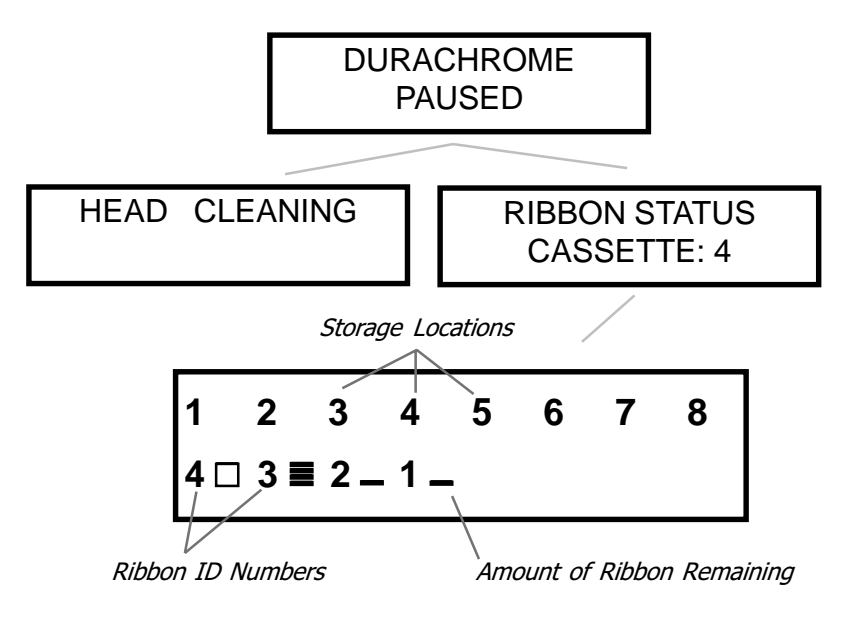

# The Prints Menu

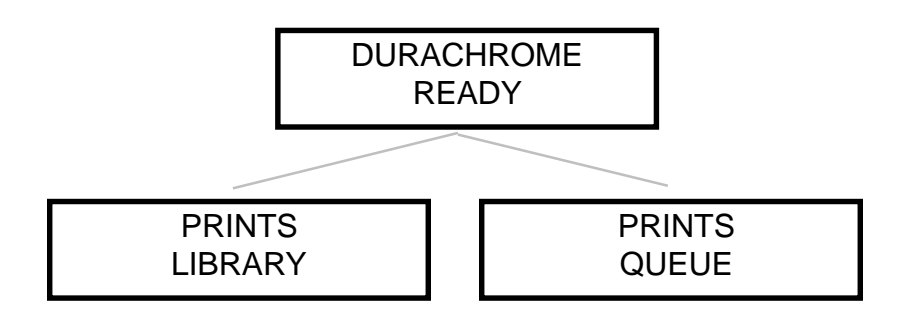

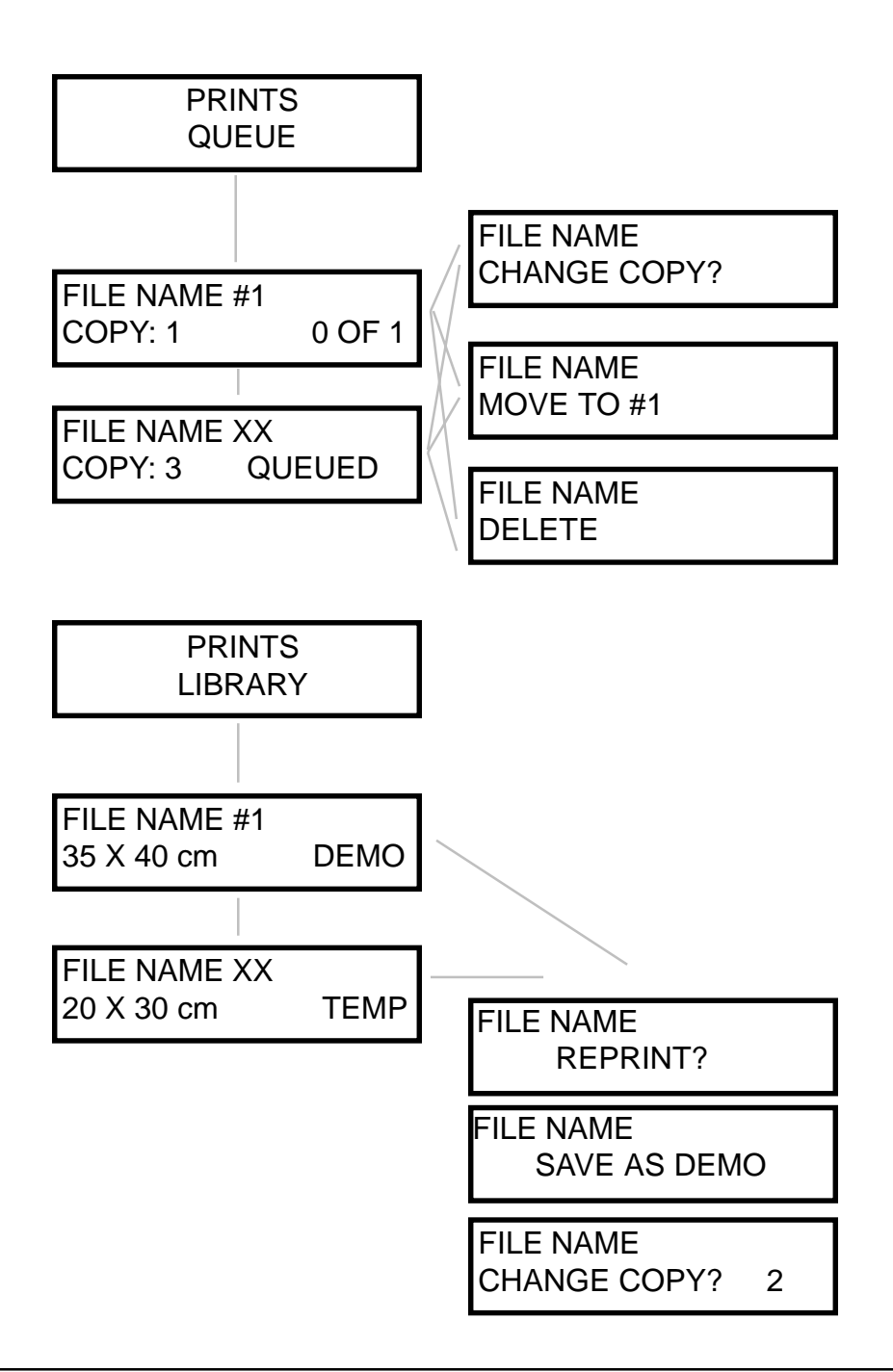

# Index

# A

Adobe Photoshop - 67 alarm buzzer - 11, 32 alarm LED - 10 alarm messages - 11, 102 anatomy -  $6$ approved media - 48 Arrow keys - 9

# B

basics - 5

# C

Cancel key - 9 cancelling prints - 80 changing the printhead -  $91$ cleaning - 88 ColorControl RIP Software - 55 connecting to a computer - 21 CorelDRAW -  $63$ 

# D

data interface ports -  $7, 21$ deleting prints from HDD -  $83$ Diagnostic submenu - 34 Disk Queuing - 31 Display Language - 28 Display Units - 29

## E

ECP - 21 encoder pinch roller -  $8$ environmental conditions - 21 error messages - 104

# F

FEED key - 10 flanges - 36, 38 front cover -  $6, 11$ 

# G

general settings - 27

# H

HDD - 6, 12 HDD LED - 10 humidity - 21 hardware lock - 56

## K

keypad - 9

#### L

 $LCD - 9$ language - 28 Library - 84, 85 loading media - 36 loading ribbons - 50

#### M

media feed - 45 media feed test print - 45 Media key- 9 media length - 44 media supply bar -  $Z$ media take-up bar -  $6$ media width - 43 menus -  $113$ 

# N

nesting - 33

# O

operating environment - 21

# P

panelling images - 76 parallel port - 21, 30 Pause key - 9 pausing prints - 80 pinch rollers -  $8$ platen -  $8$ power on/off - 22 pressure plate -  $8, 41$ pressure shaft -  $8$ print density - 47 print quality - 108 printhead - 91 printing - 79 Prints key - 9 Prints Library - 84, 85 Prints Queue - 31

# Q

Queue - 31 Quick Start Guide - 23

## R

refilling ribbon cassettes - 52 ribbon changer cover - 7 ribbon ID numbers - 54 ribbon ID system - 54 ribbon supply - 51 Ribbon key - 10 ripping and printing - 72

#### S

SCSI input/output - 21, 30 Select key - 9 Setup key - 9 spot colors - 58 spot color palettes - 58

# T

TEMP files - 31 temperature - 21 top cover -  $6$ troubleshooting - 101

# U

units - 29

#### W

wrinkling in ribbon material - 109

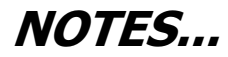

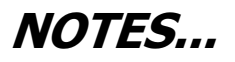

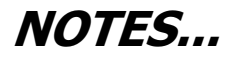